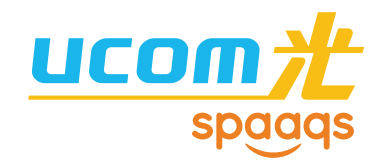

# かんたん! ご利用ガイド [VDSL タイプ]

http://www.spaaqs.ne.jp/

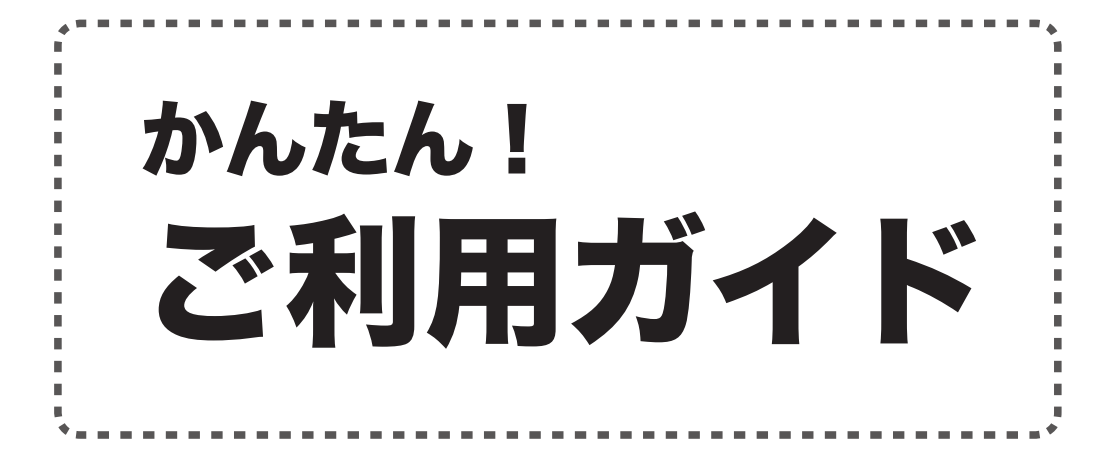

[VDSL タイプ ] かんたん!ご利用ガイド UCOM-VDSL-201207 (2012 年 7 月 1 日発行)

# 目次

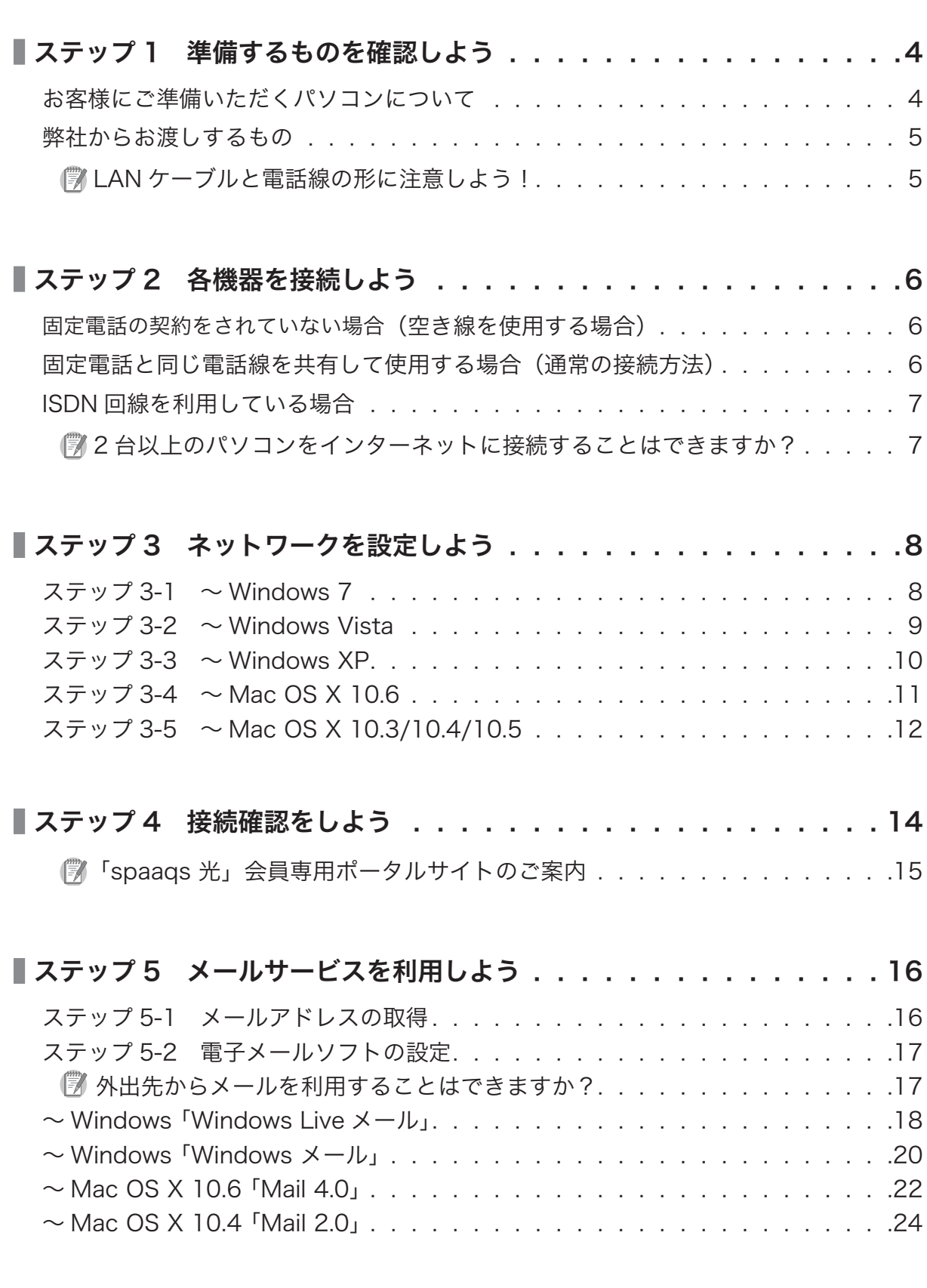

目次

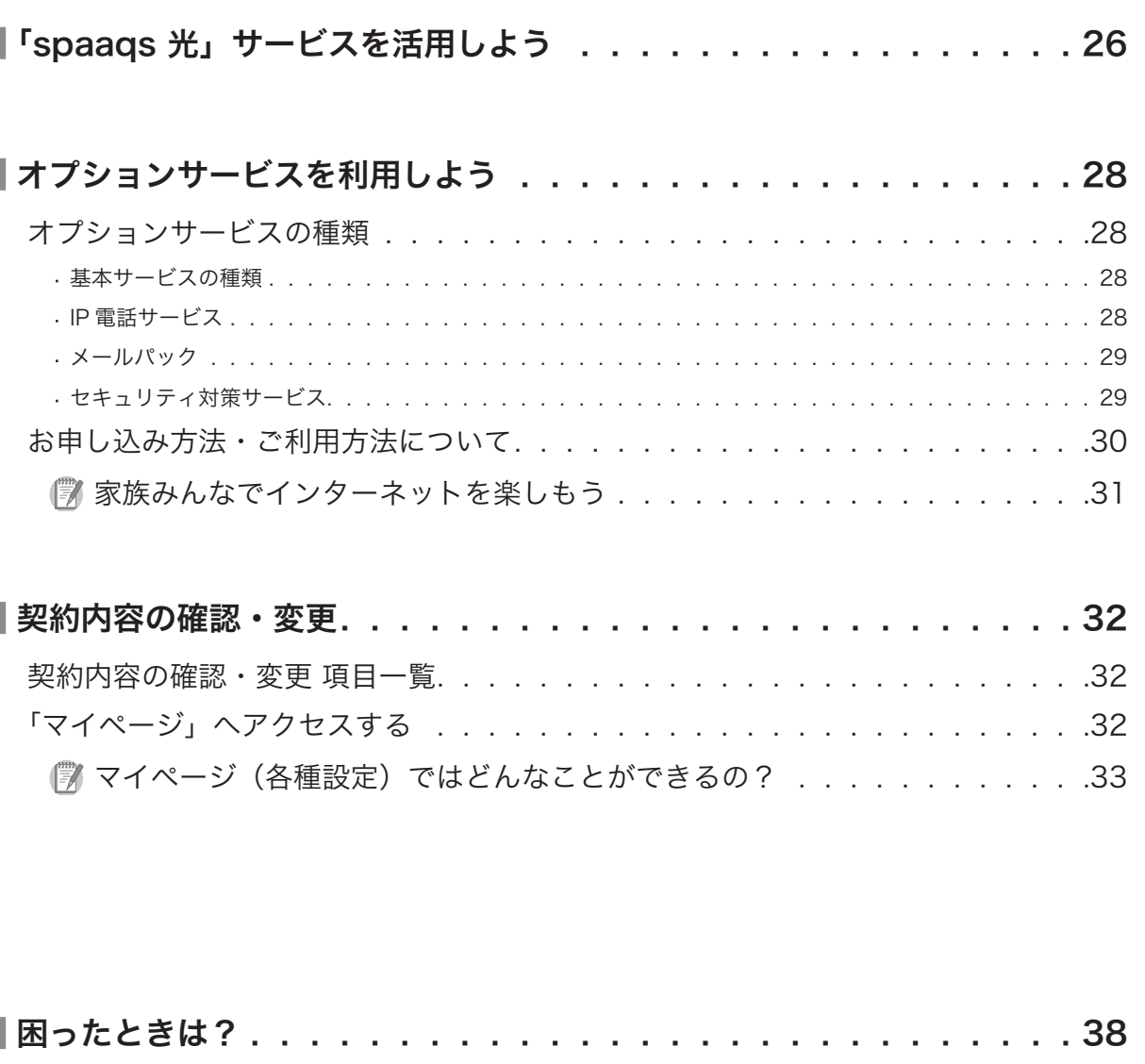

 $\ddot{\phantom{a}}$ 

Ï

I.

Q & A 一覧 . . . . . . . . . . . . . . . . . . . . . . . . . . . . . . . . . . .38

#### 「お問い合わせ窓口」は、ガイド裏表紙でご案内しております。  $\mathbf{I}$

lst するものを 確 認 し よ う

楽 し も う

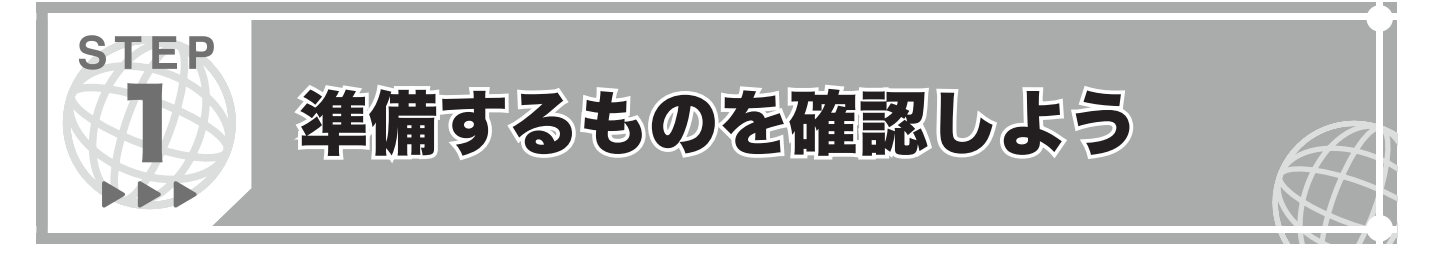

インターネットへ接続するために必要なものを確認しましょう。

#### お客様にご準備いただくパソコンについて **DDD**

LAN ポートがあるパソコンをご準備ください。ご不明な場合には、ご利用のパソコンメーカーへお問い合わせください。

▲ Macintosh は、現在販売されている全ての機種にLAN ポートが標準で設置されています。

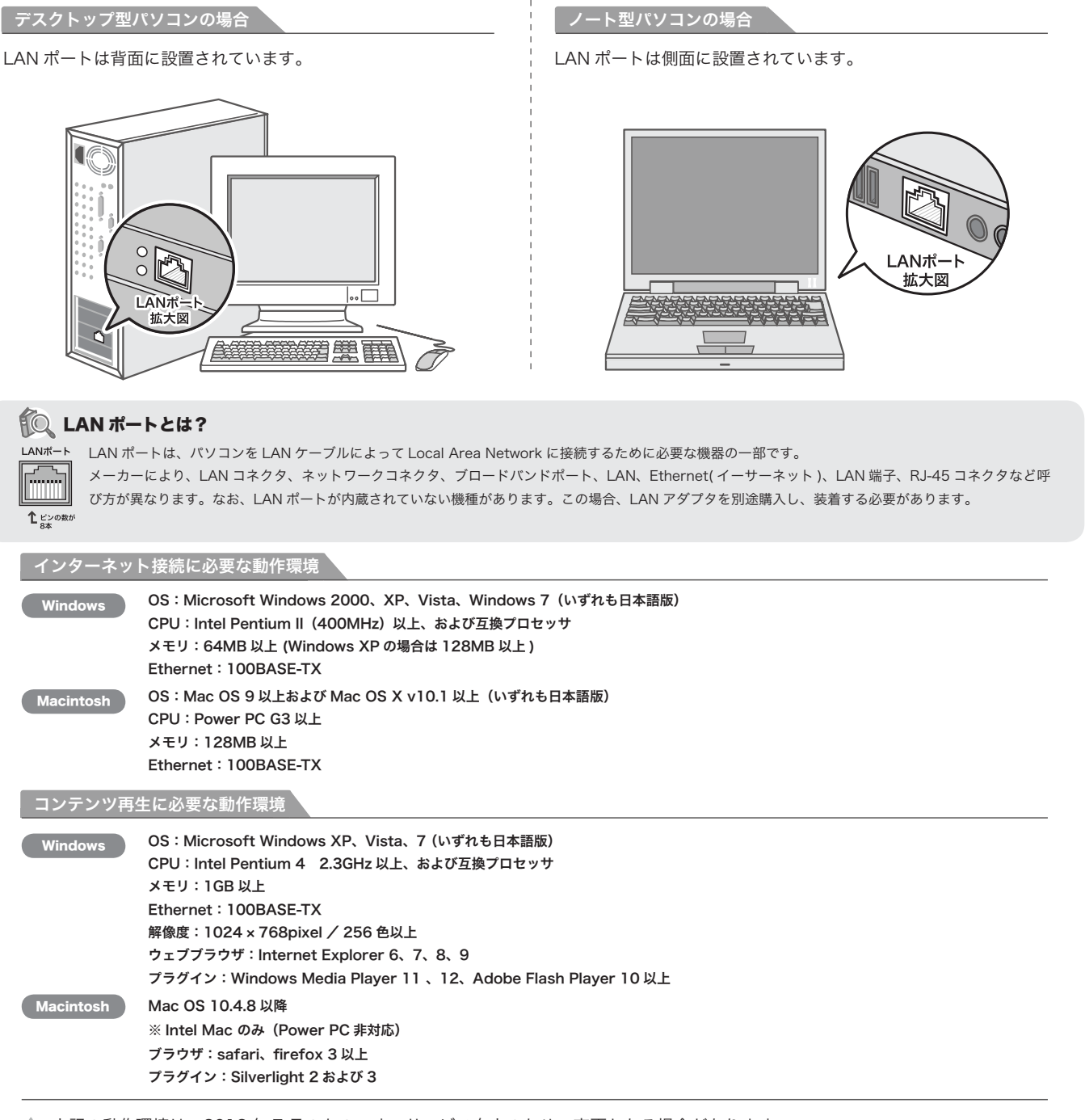

▲ 上記の動作環境は、2012年7月のものです。サービス向上のため、変更となる場合があります。 最新情報は「spaaqs 光 会員サポート」でご確認ください。 http://help.spaaqs.ne.jp/

les<br>備するものを 認しよう

|機器を接続しよう

う

…… ハークを<br>ウトワークを

接 続 確 認 を し よ

ョルサービスを

……<br>米 sbaads<br>米

」サ ー ビ ス を

ヨノションサービスを ||

- 内容<br>E<br>I<br>I の

しアンツサービスを |

[ったときは?

#### 弊社からお渡しするもの **DDD**

接続時に必要なガイドや情報、機器類が同梱されています。不足しているものがないか確認しましょう。

- ▲ モデムはレンタル品です。 モデムの交換やサービス解約時には、モデム一式をご返却いただきますので、同梱物および箱は、大切に保管 してください。
- ▲ 同梱物の色や形状、書式は異なる場合があります。あらかじめご了承ください。

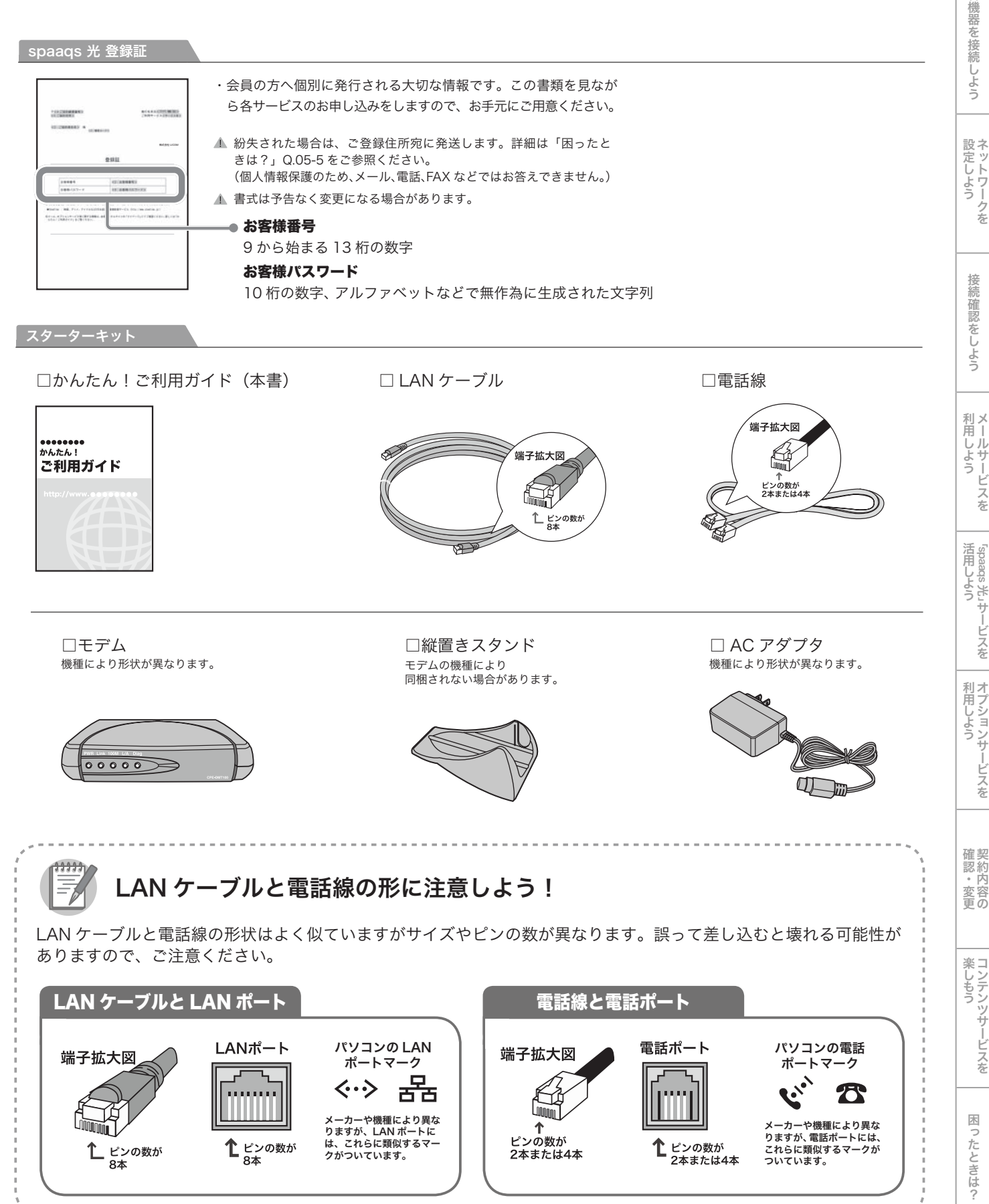

以上で「ステップ 1」は終了です。次は、P.6「ステップ 2」へ

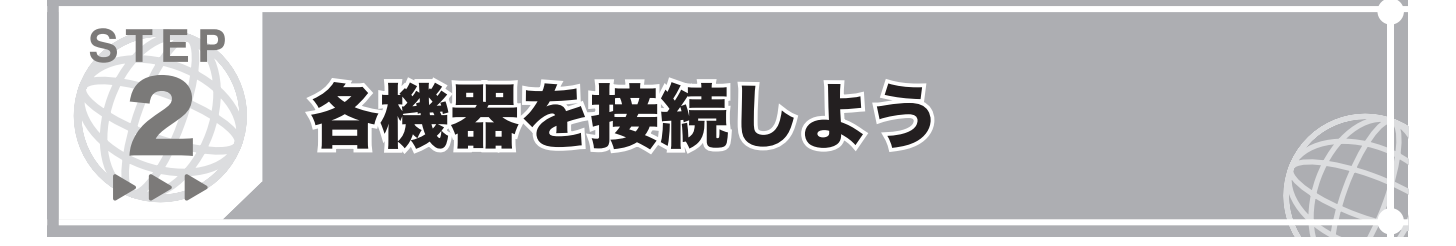

お客様のご利用環境にあわせて各機器の接続をしましょう。

- ・固定電話の契約をされていない場合(空き線を使用する場合)
- ・固定電話と同じ電話線を共有して使用する場合(通常の接続方法)
- ・ISDN 回線を利用している場合

#### $\boxtimes$ 固定電話の契約をされていない場合(空き線を使用する場合)

パソコンの電源を OFF にして、❶~❺ の手順に沿って機器の接続をしてください。

- モデムの機種により形状が異なる場合があります。その場合には同じ名称の差し込み口に接続してください。
- ご希望の部屋の電話線差し込み口でご利用になれない場合があります。「電話線専用差し込み口」とモデムをつないだら必ずモデム前面の「Link」ラ ンプの点灯を確認してください。

▲ 既存のメタル回線を利用するため、ご利用の回線環境によって通信に影響が現れることがあります。市販のノイズフィルターを利用することで通信 をより安定化できる場合があります。

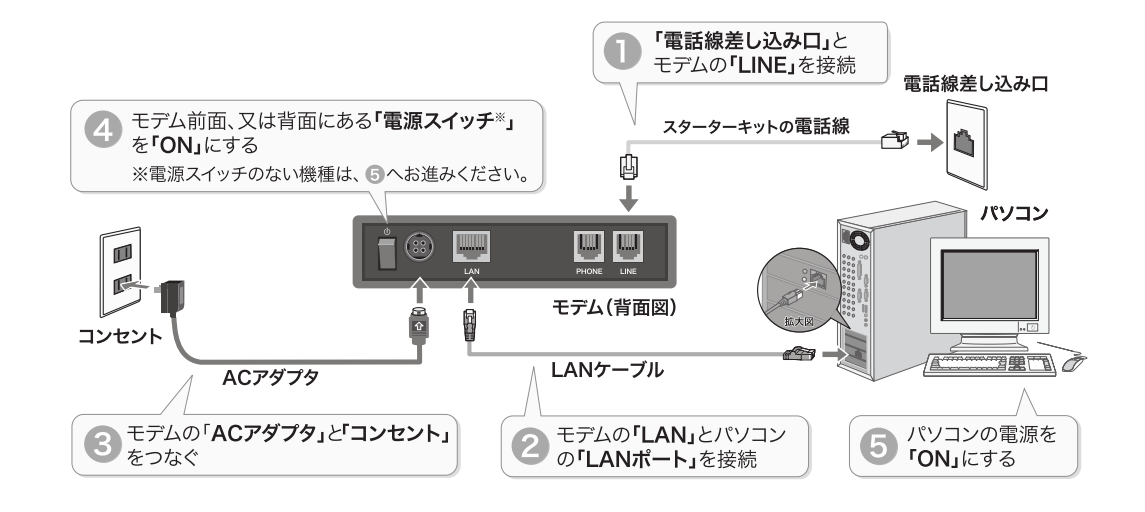

#### 固定電話と同じ電話線を共有して使用する場合(通常の接続方法) **DDD**

パソコンの電源を OFF にして、❶~❻ の手順に沿って機器の接続をしてください。

- モデムの機種により形状が異なる場合があります。その場合には同じ名称の差し込み口に接続してください。
- ご希望の部屋の電話線差し込み口でご利用になれない場合があります。「電話線差し込み口」とモデムをつないだら必ずモデム前面の「Link」ランプ の点灯を確認してください。
- 既存のメタル回線を利用するため、ご利用の回線環境によって通信に影響が現れることがあります。市販のノイズフィルターを利用することで通信 をより安定化できる場合があります。

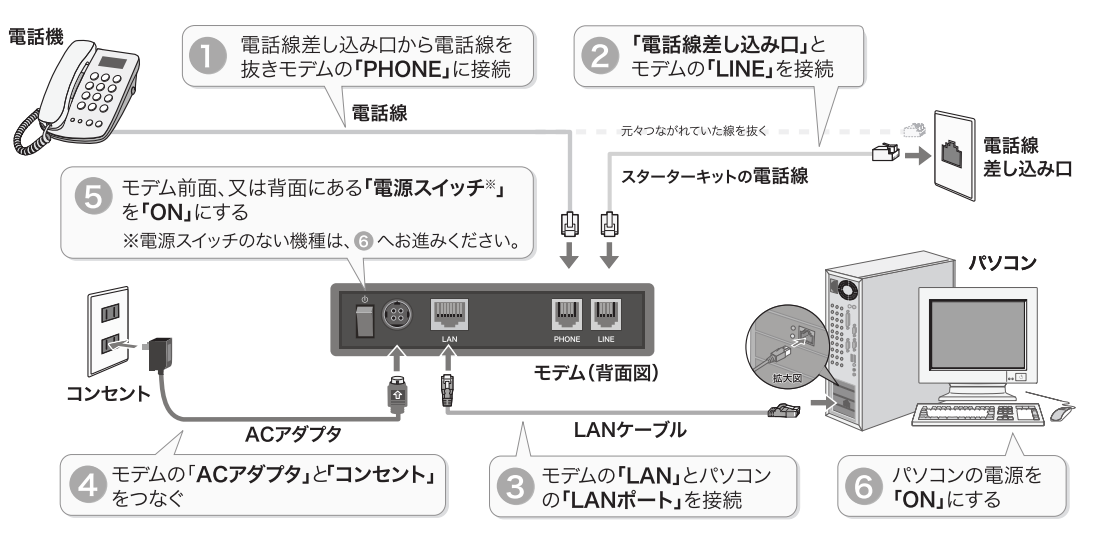

#### **ISDN 回線を利用している場合 そうきょう こうしょう こうしょう しゅうしょう** しゅうしょう DD D

パソコンの電源を OFF にして、❶~❻ の手順に沿って機器の接続をしてください。

- モデムの機種により形状が異なる場合があります。その場合には同じ名称の差し込み口に接続してください。
- ご希望の部屋の電話線差し込み口でご利用になれない場合があります。「電話線差し込み口」とモデムをつないだら必ずモデム前面の「Link」ランプ の点灯を確認してください。
- 既存のメタル回線を利用するため、ご利用の回線環境によって通信に影響が現れることがあります。市販のノイズフィルターを利用することで通信 をより安定化できる場合があります。

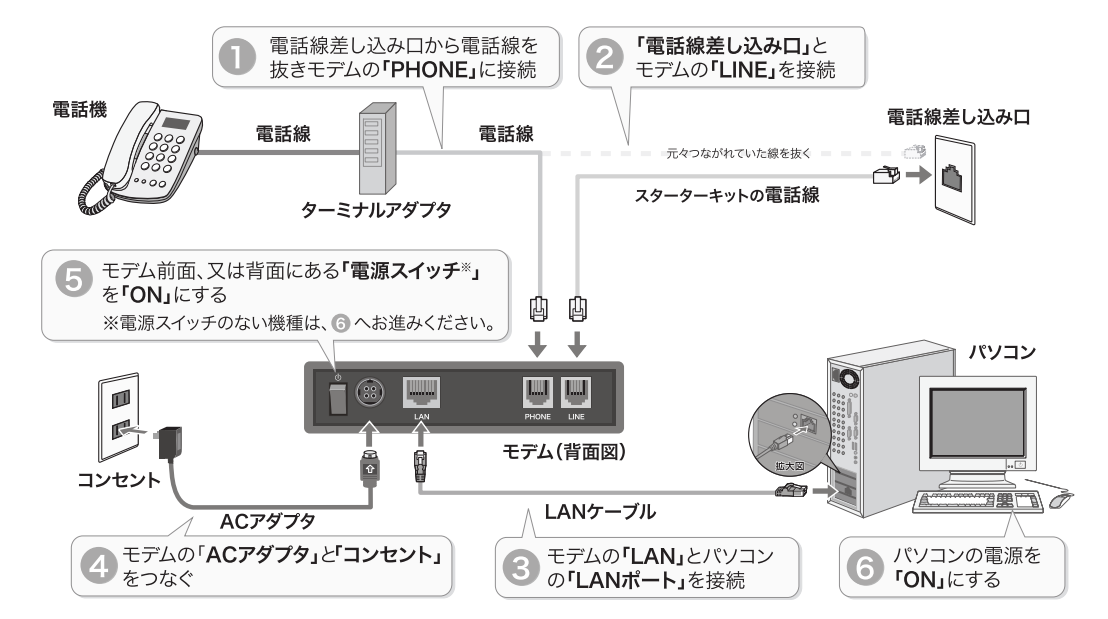

2 台以上のパソコンをインターネットに接続することはできますか?

最大 5 台のパソコンを同時にインターネットへ接続することができます。接続するには、ご案内している接続方法の 「モデム」と「パソコン」の間に「ブロードバンドルーター」(IP アドレス変換機能とハブ機能があるもの)を用意し、 設置する必要があります。あらかじめ左ページを参照し、1 台のパソコンで正常にインターネット接続できるかどう かをご確認の上、設置を行いましょう。

設定方法につきましてはメーカーや機種により異なりますので、お手持ちの機器の取り扱い説明書をご確認ください。

<ブロードバンドルーターの設置例>

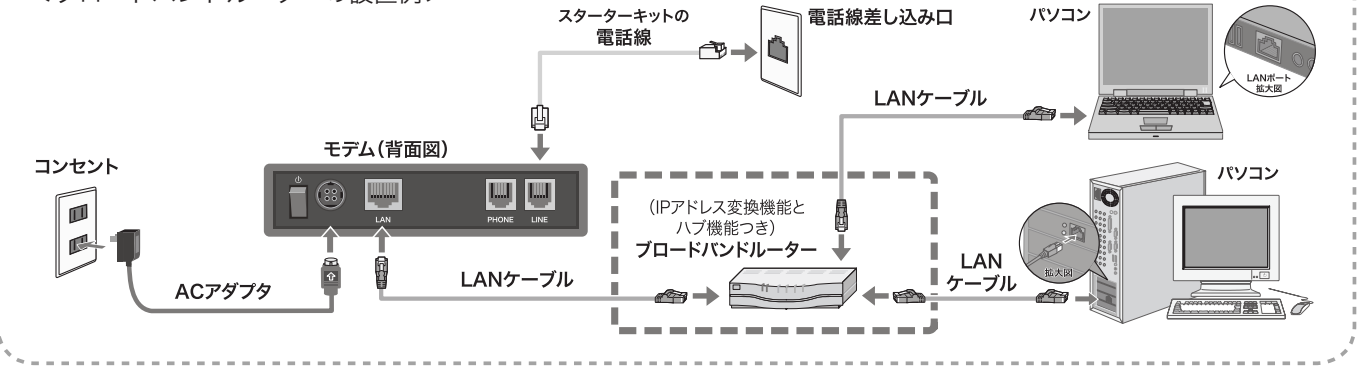

以上で「ステップ2」は終了です。 次は、ネットワークの設定です。

」サ ー ビ ス を

の

更

を

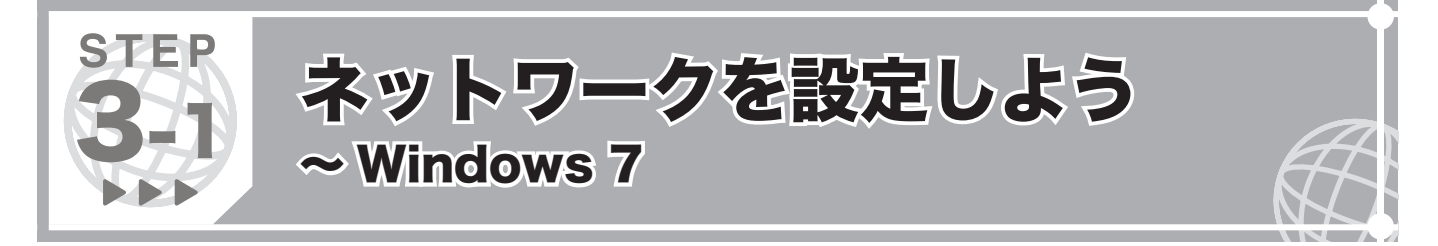

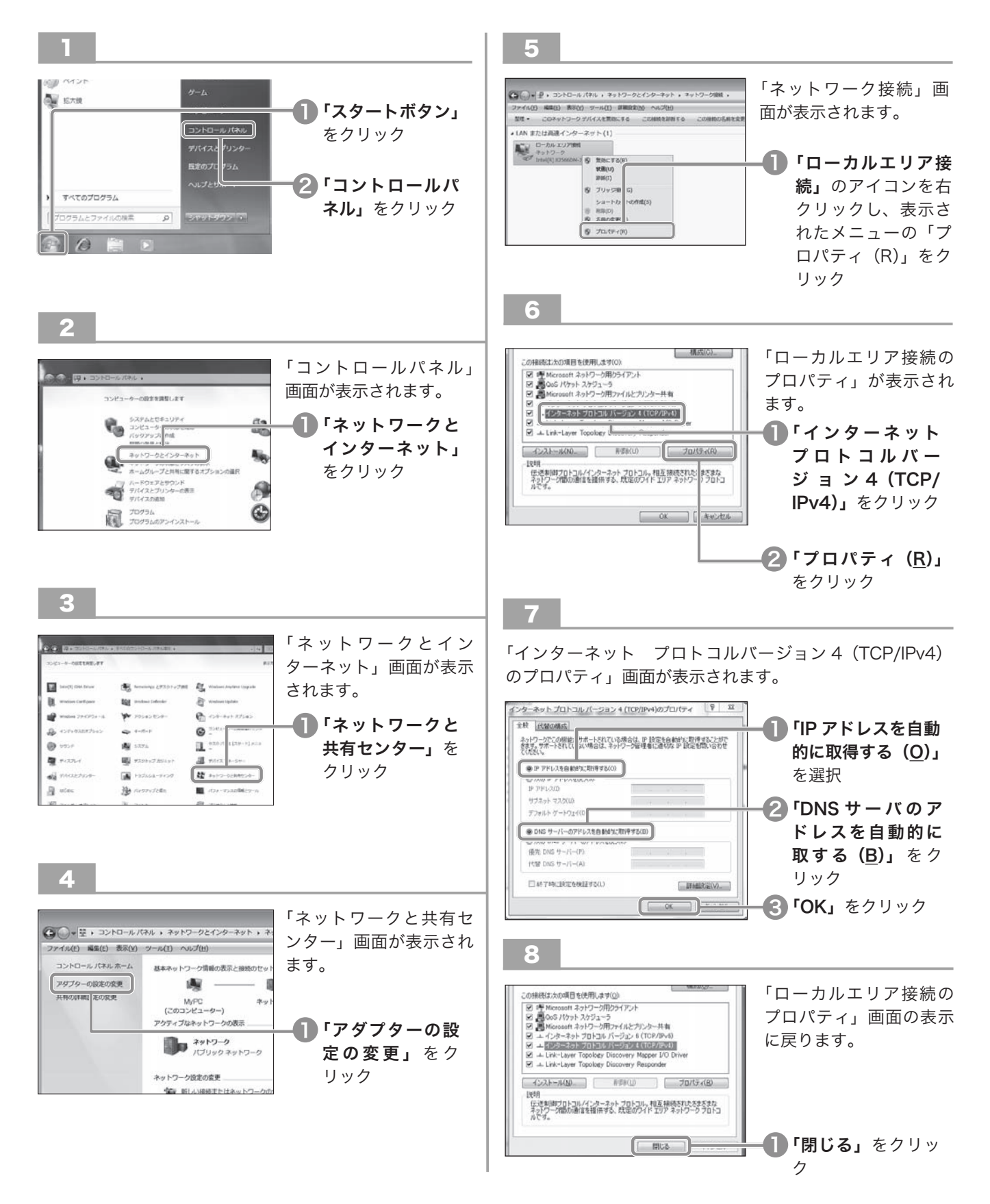

以上で「ステップ3-1」は終了です。次は、P.14「ステップ 4」へ

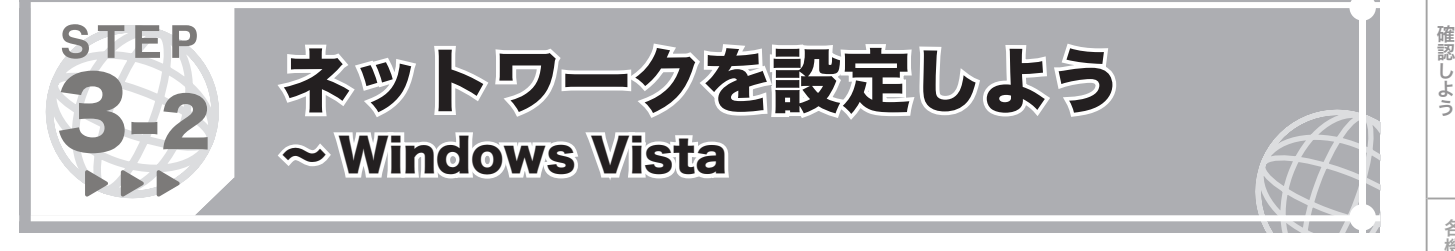

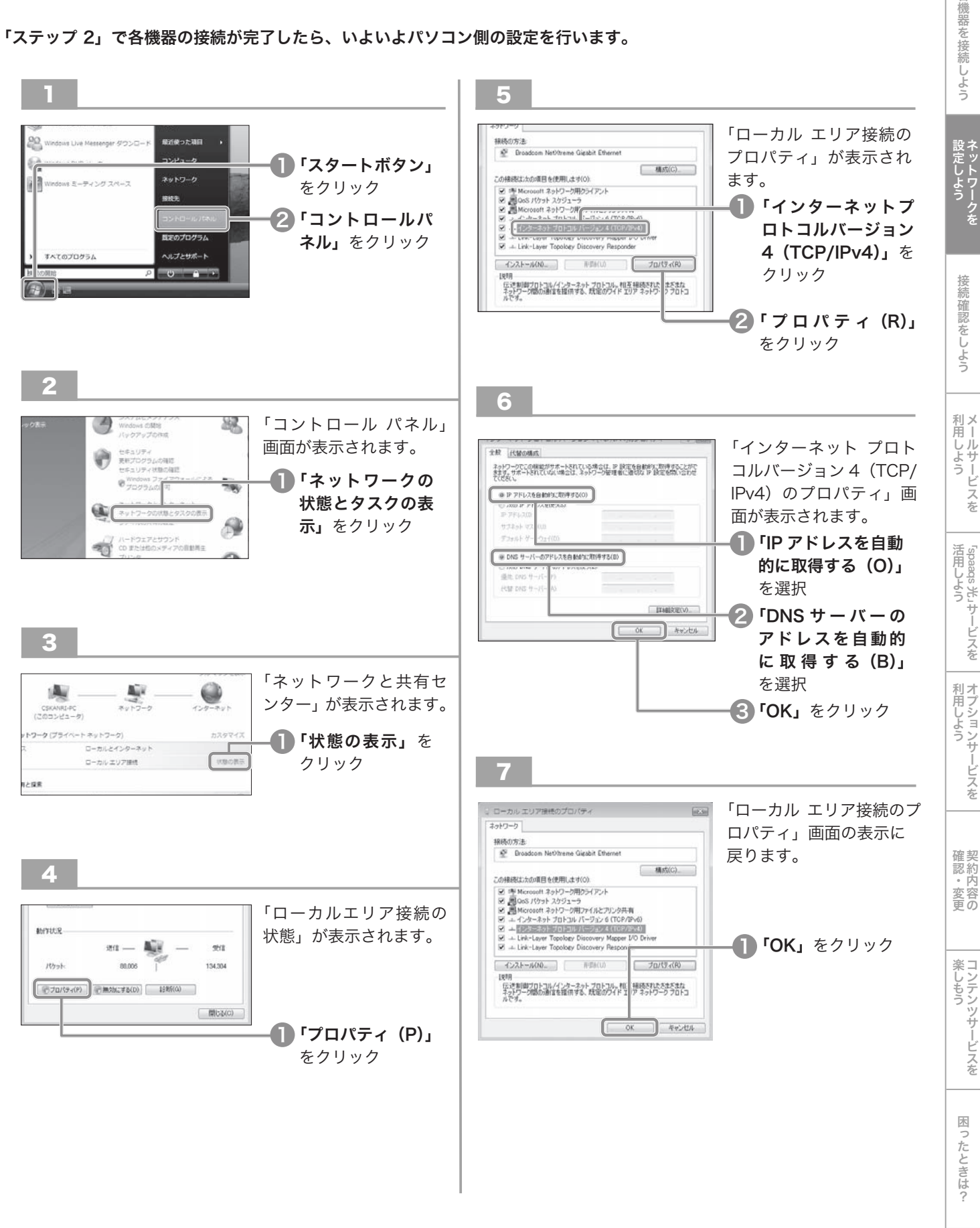

……。<br>・・・・。 のを

を

以上で「ステップ3-2」は終了です。次は、P.14「ステップ 4」へ

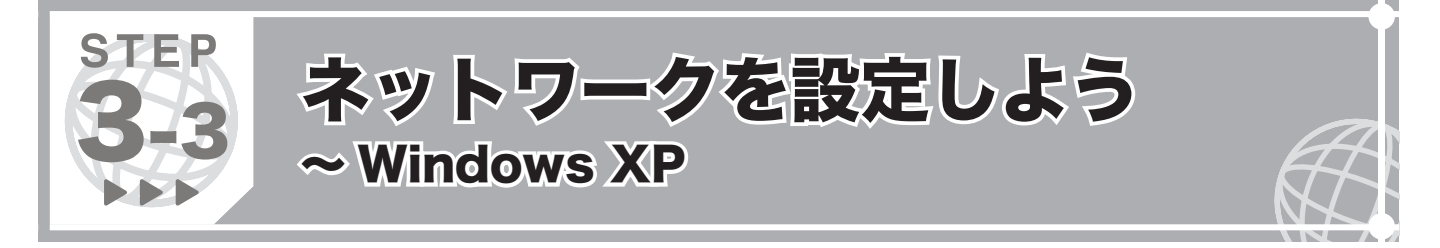

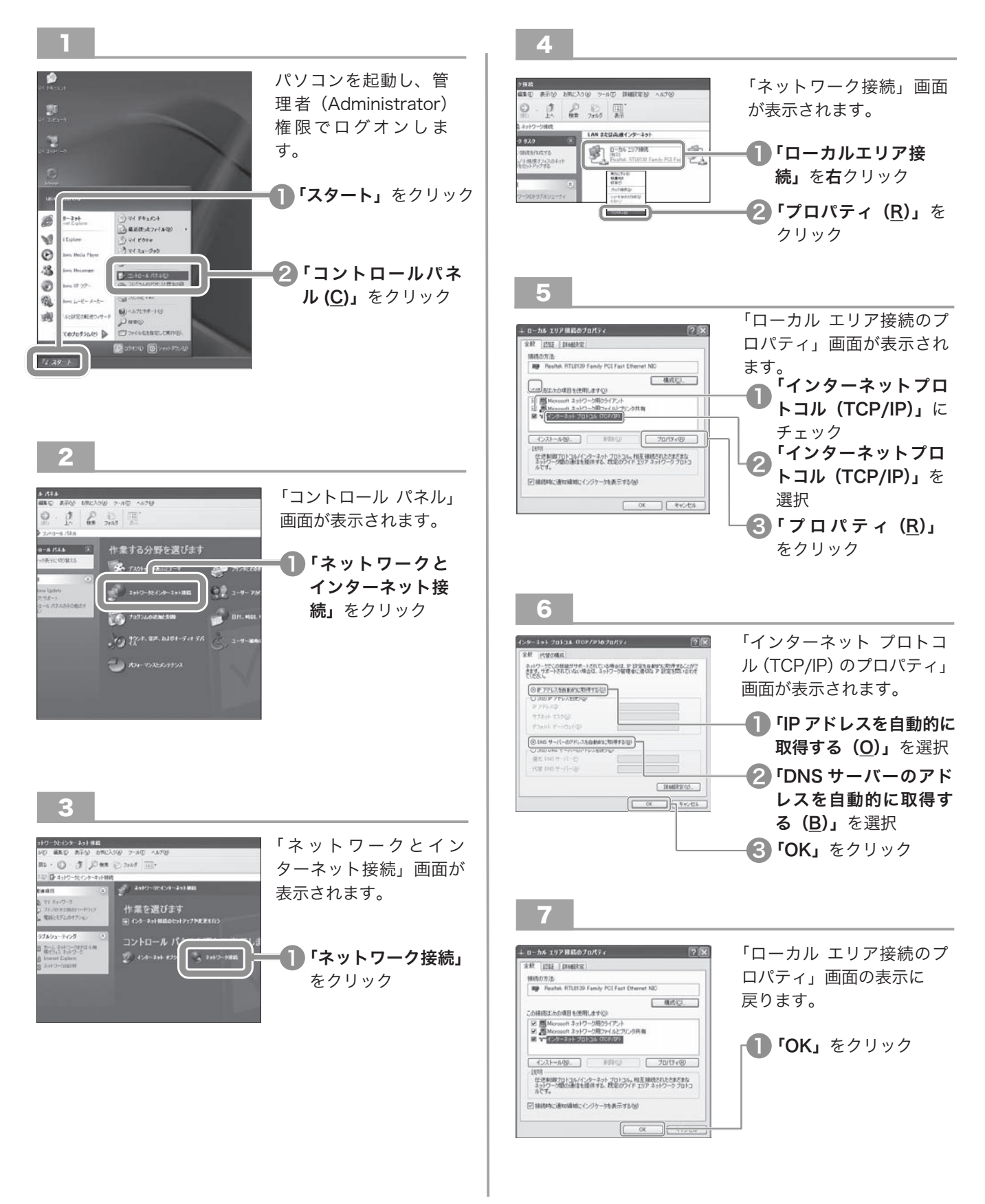

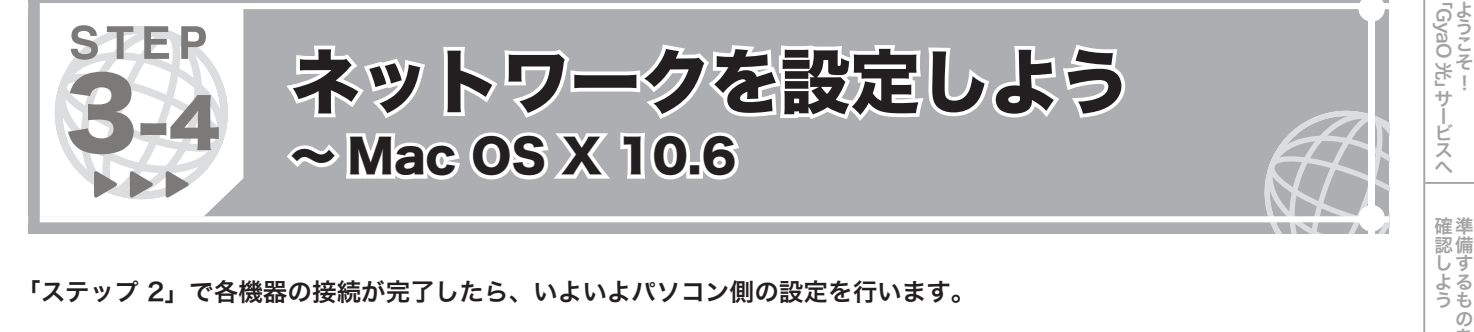

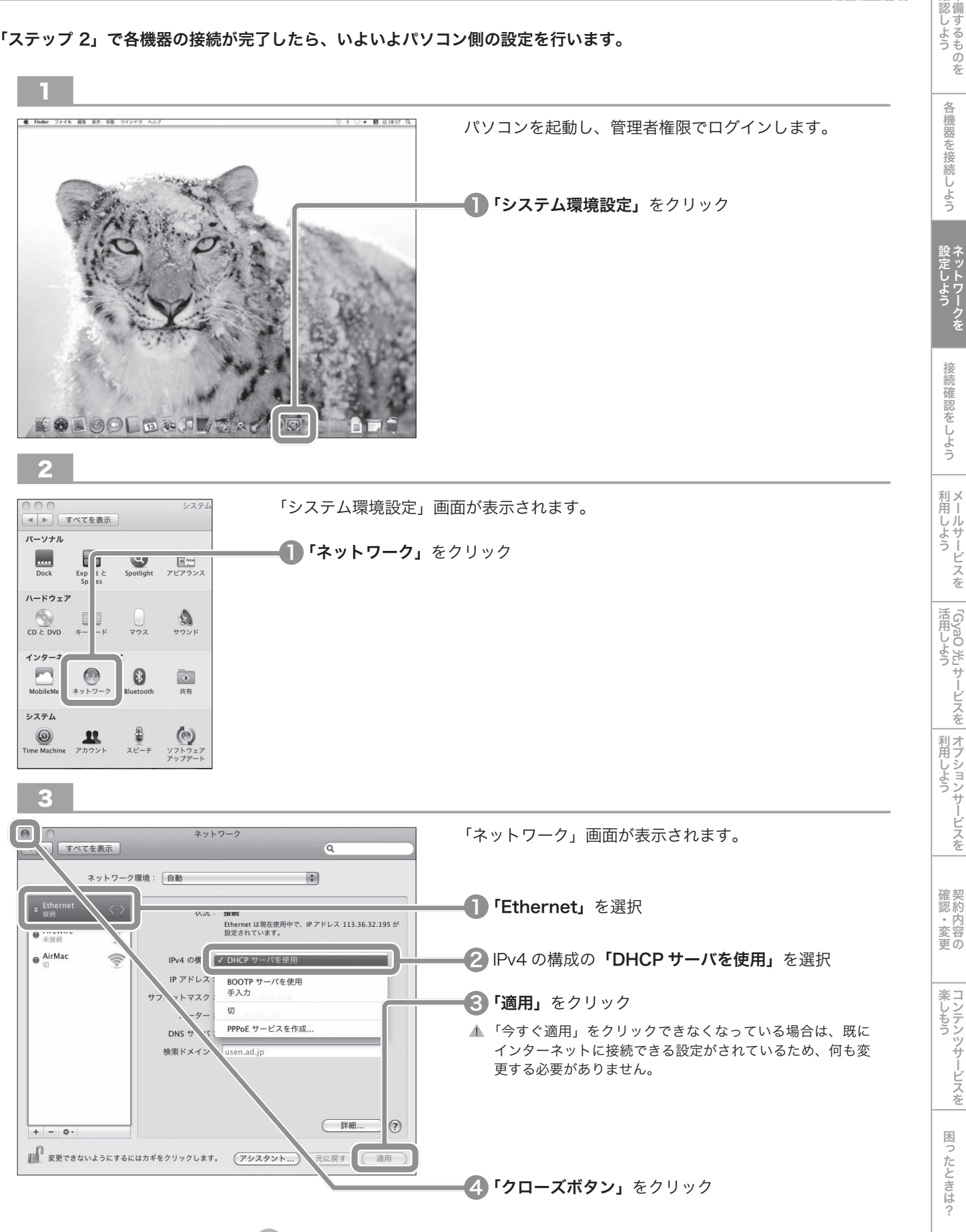

■ 以上で「ステップ3-4」は終了です。次は、P.14「ステップ 4」へ

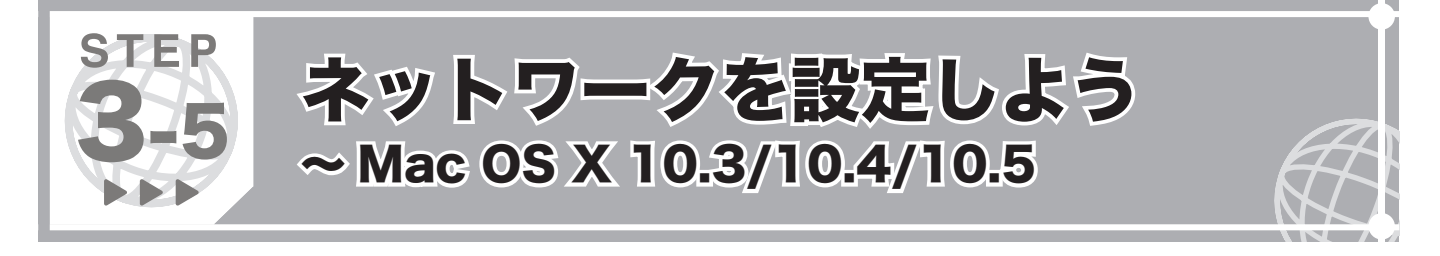

※ここでは、Mac OS X 10.4 の画面に沿ってご説明します。Mac OS X 10.3、10.5 の設定画面もほぼ同様となっています。

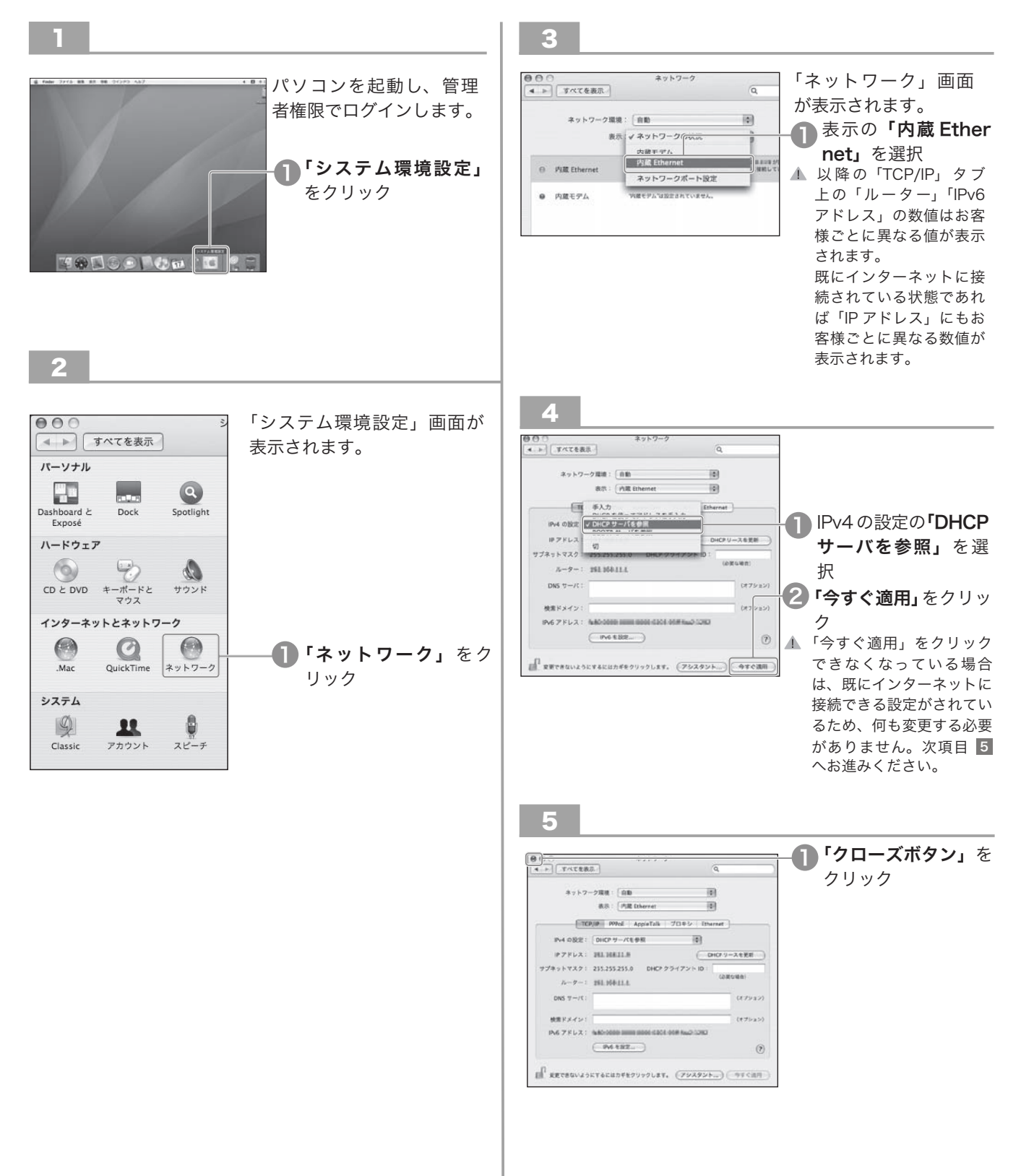

以上で「ステップ3-5」は終了です。次は、P.14「ステップ 4」へ

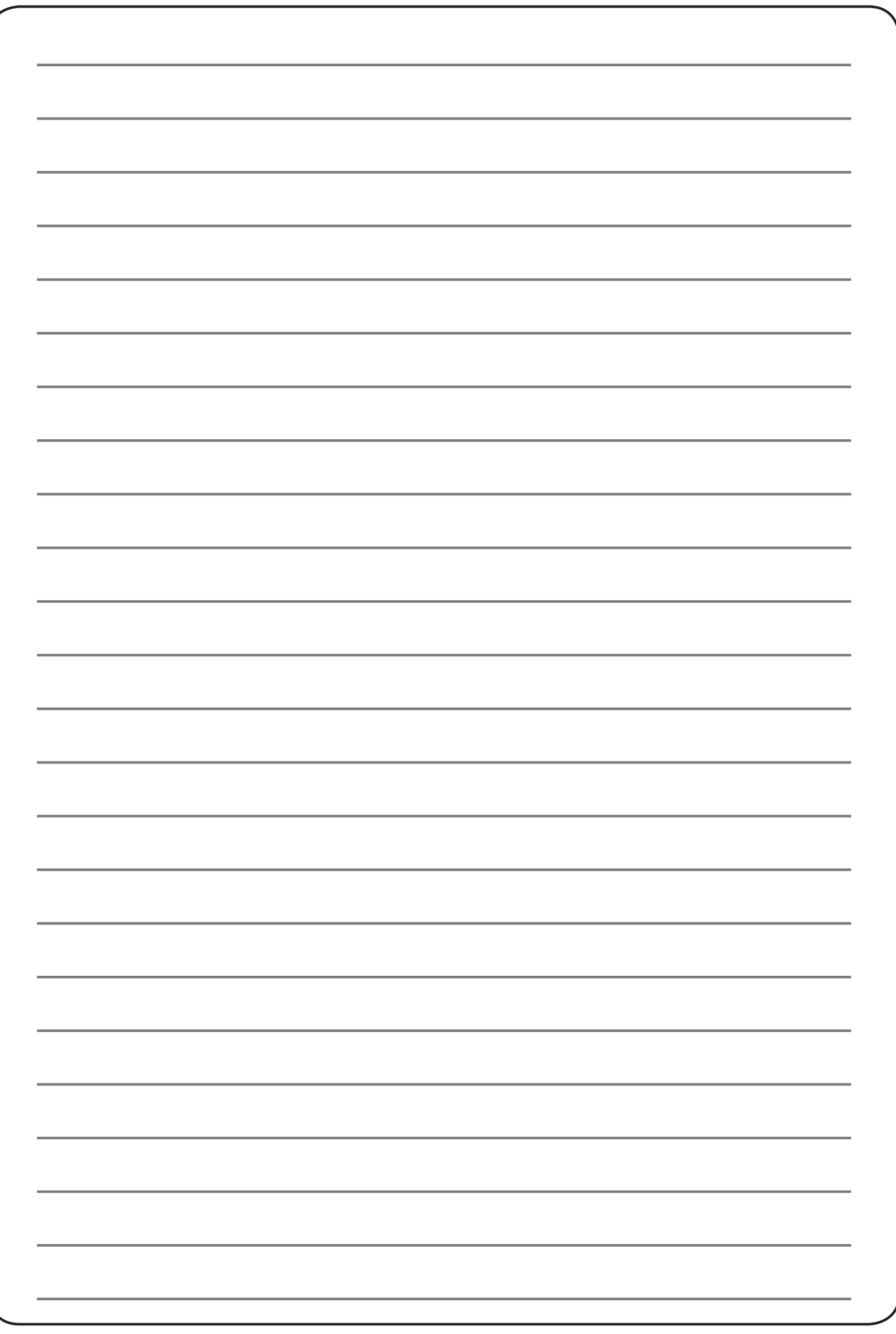

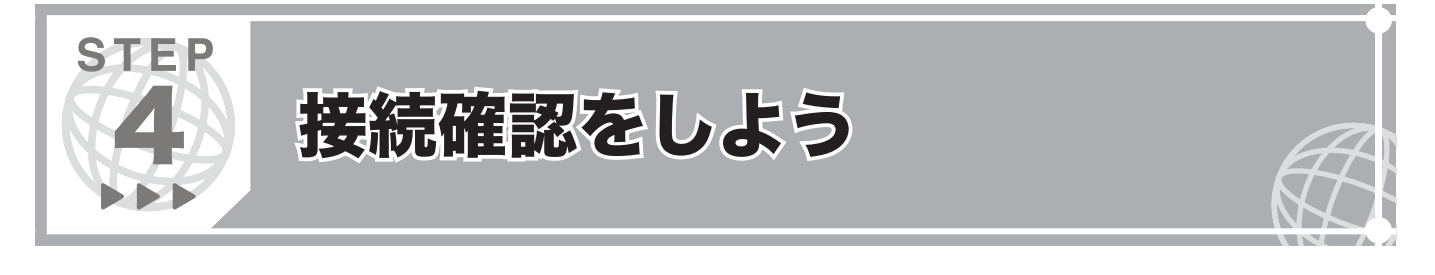

# 「ステップ 3」でネットワークの設定が完了したら、「spaaqs 光」会員専用ポータルサイトにて接続確認を行います。

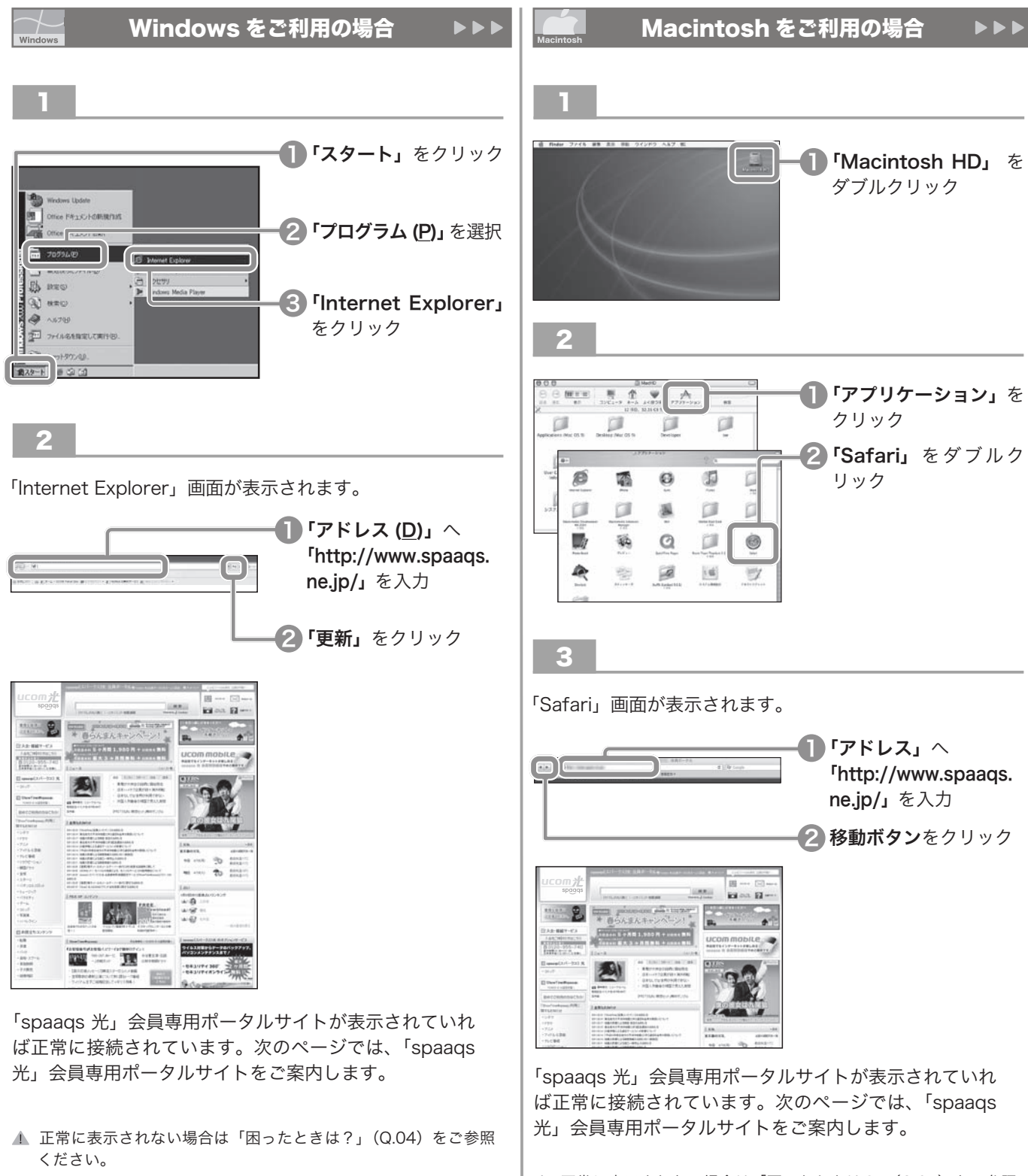

</u> 正常に表示されない場合は「困ったときは?」(Q.04)をご参照 ください。

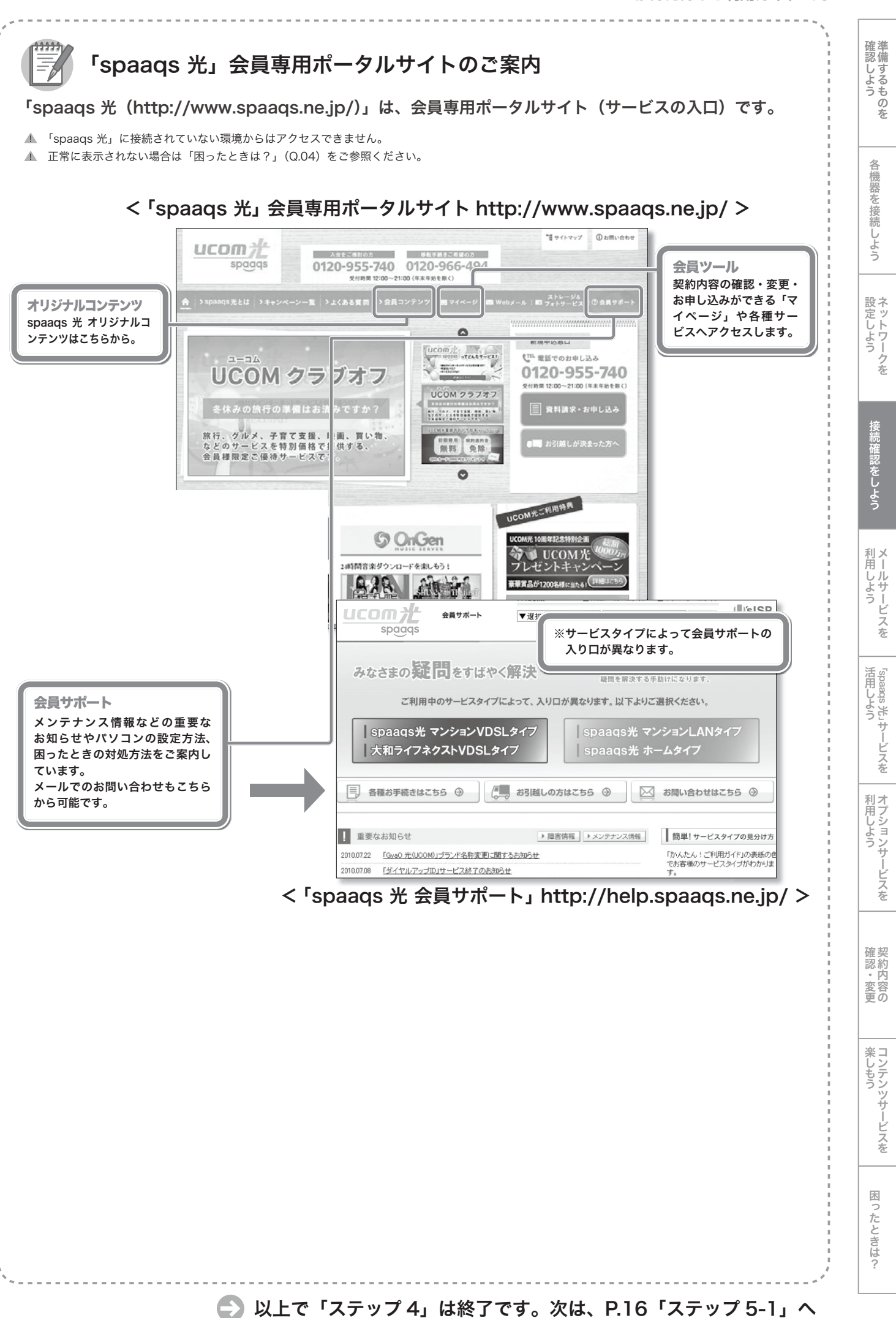

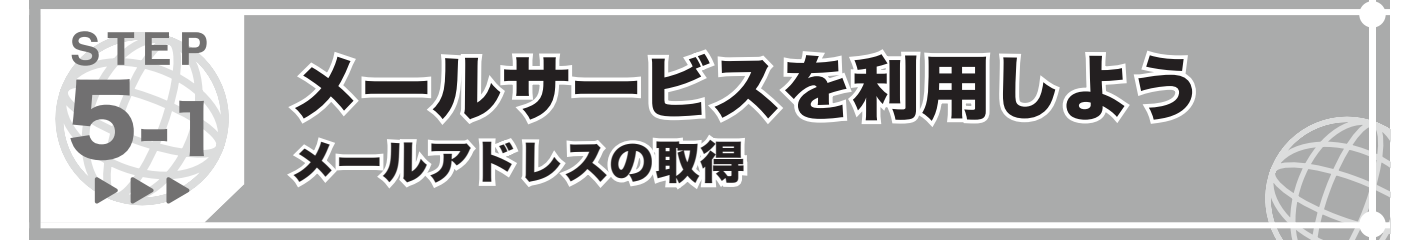

- メールサービスをご利用いただく前にメールアドレスの取得(1 個無料)を行いましょう。
- ▲ ここでは初めてマイページにアクセスされた場合の画面に沿ってご案内します。

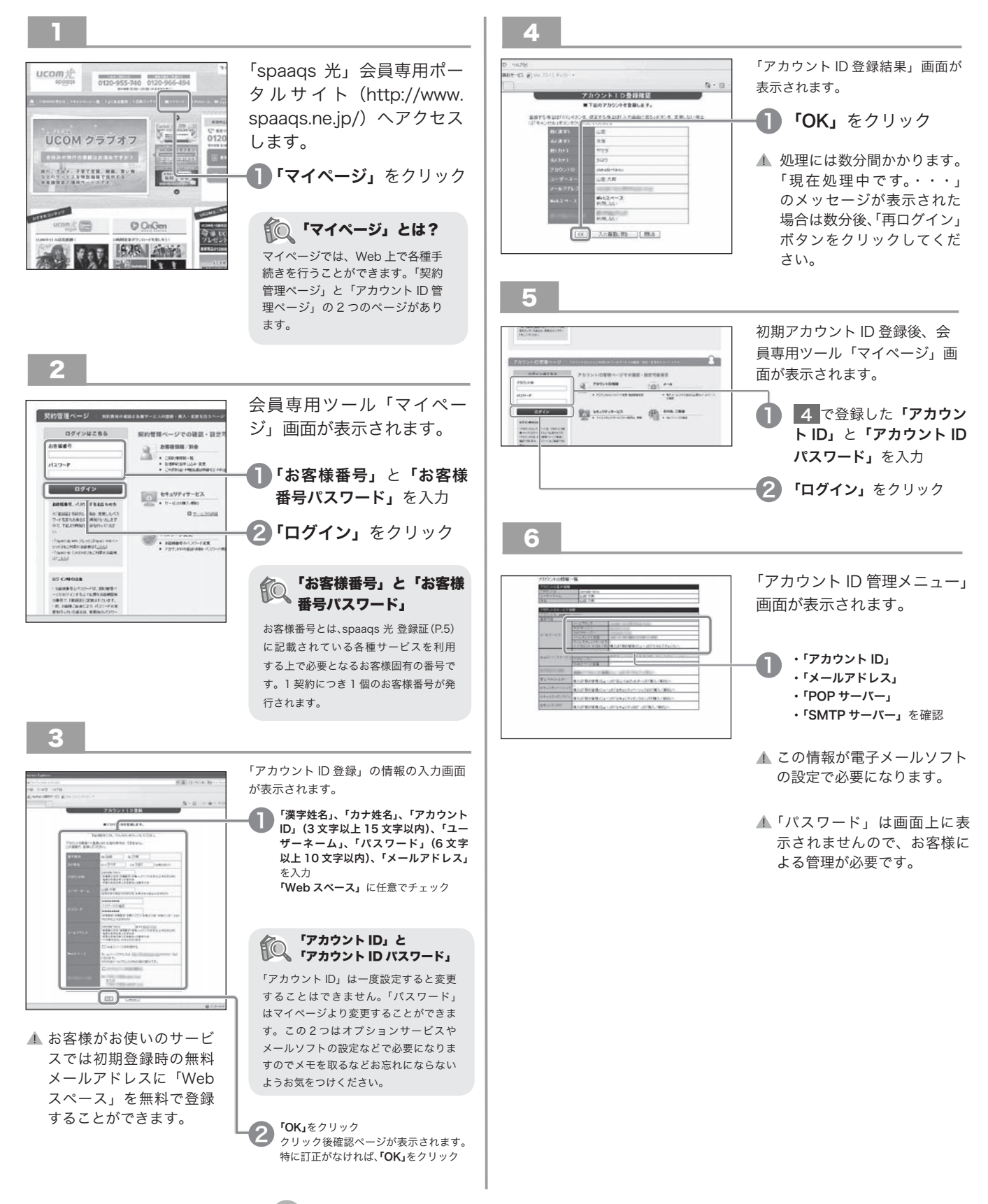

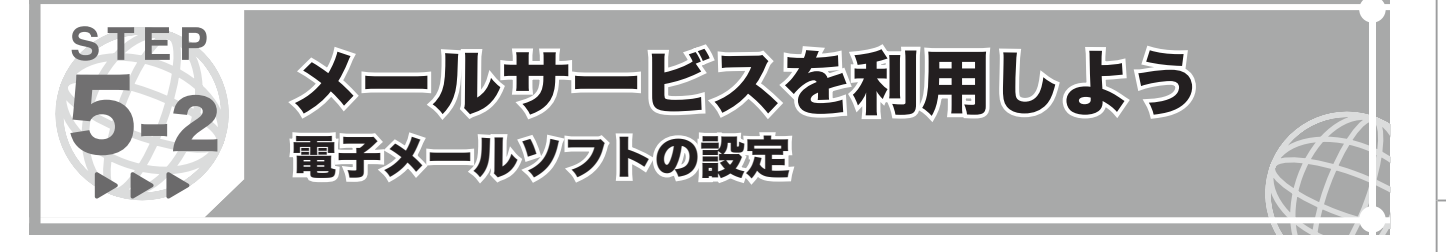

ここでは、代表的な電子メールソフトの設定方法をご案内します。

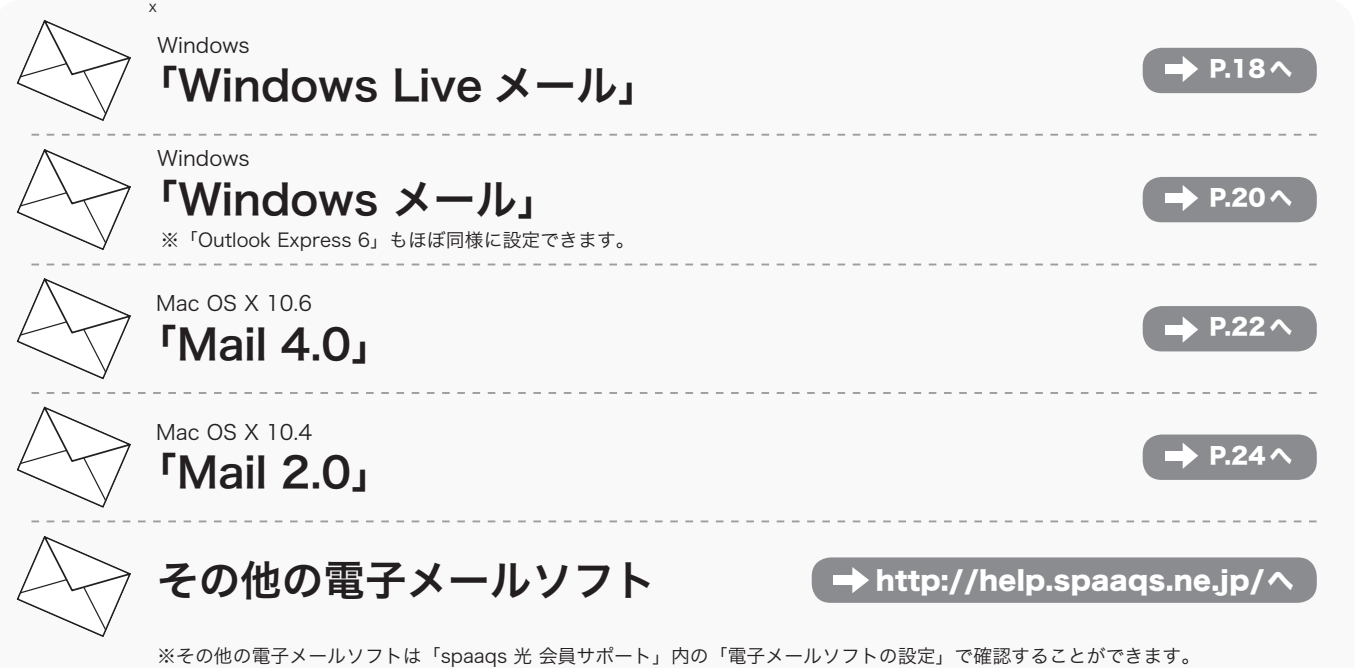

設定一覧: Windows「Windows メール」「Outlook Express 5.5/6」「Outlook 2003」「Outlook 2002」「Outlook 2000」 「Mozilla Thunderbird」「Becky! Internet Mail Ver.2」 Macintosh「Mail 2.0」「Mail 1.3」「Mail 1.2」「Mail 1.1」「Mail 3.x」「Mail 4.x」「Mozilla Thunderbird」

▲ 上記の情報は、2012年7月のものです。サービス向上のため変更となる場合があります。

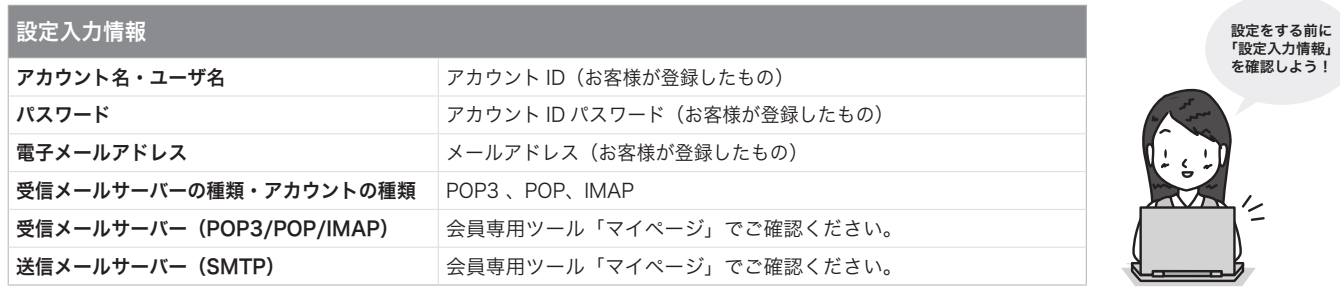

▲ 設定入力情報は、マイページで確認することができます。確認方法は「困ったときは?」Q.06-2 をご参照ください。

外出先からメールを利用することはできますか?

 お友達の家やインターネットカフェなど、自分が普段使用しているパソコ ▲ ご不明点は「困ったときは?」Q.07 をご参照ください。 ン以外でメールを受信したい場合、インターネットにアクセスできる環境 があれば、メールサーバー上にあるメールをブラウザでみることができま す。操作も手軽に行えます。

https://webmail.spaaqs.ne.jp/ Web メール

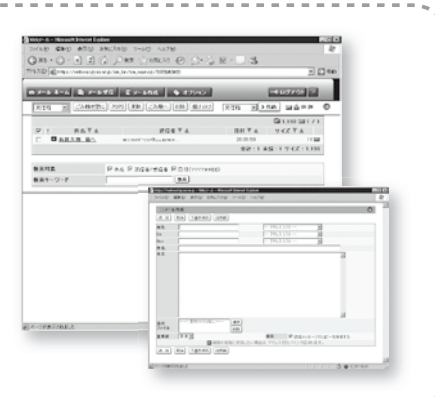

# lst するものを<br>備するものを 確 認 し よ う

|機器を接続しよう う

を

しアンツサービスを |

[ったときは?

楽 し も う

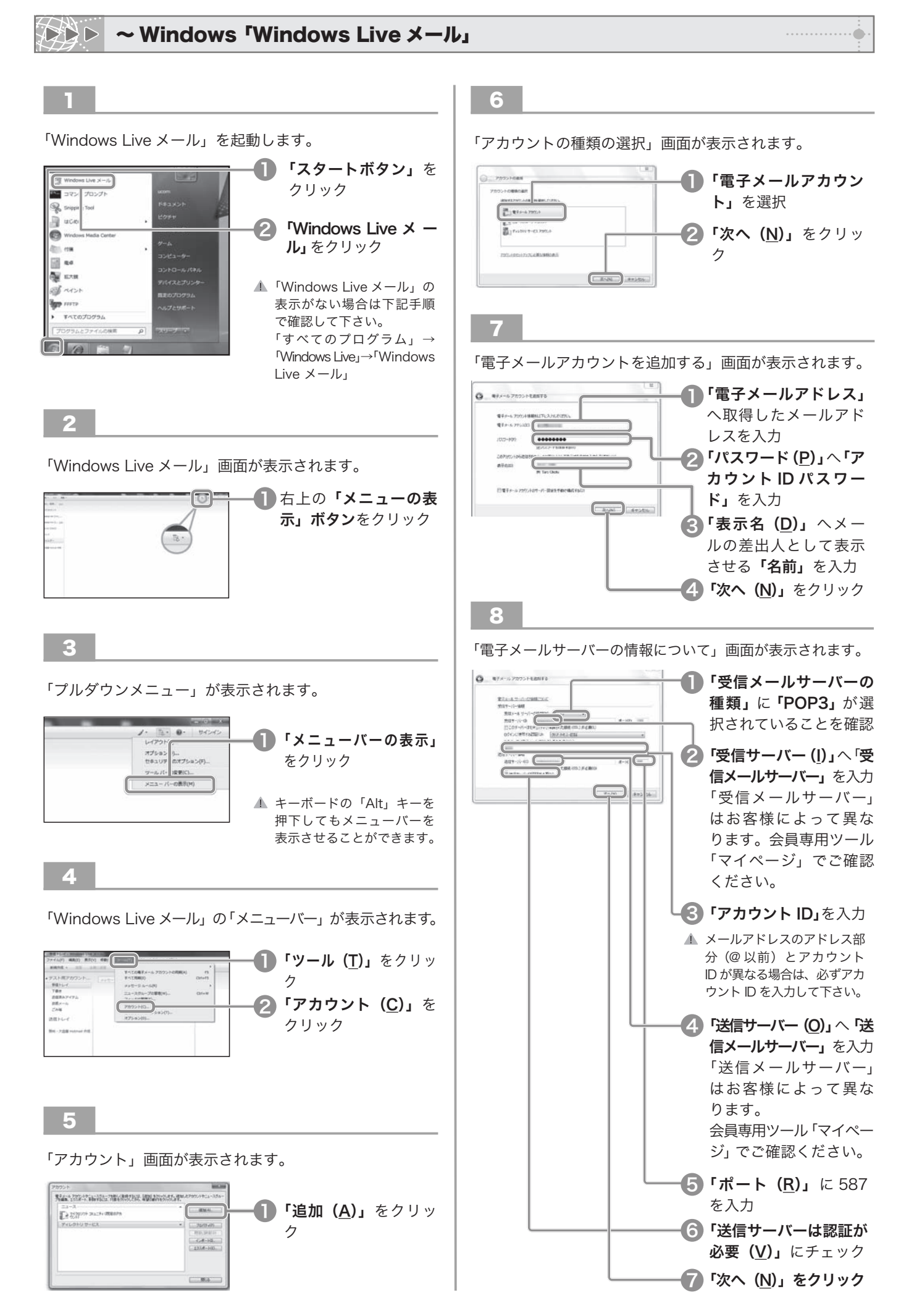

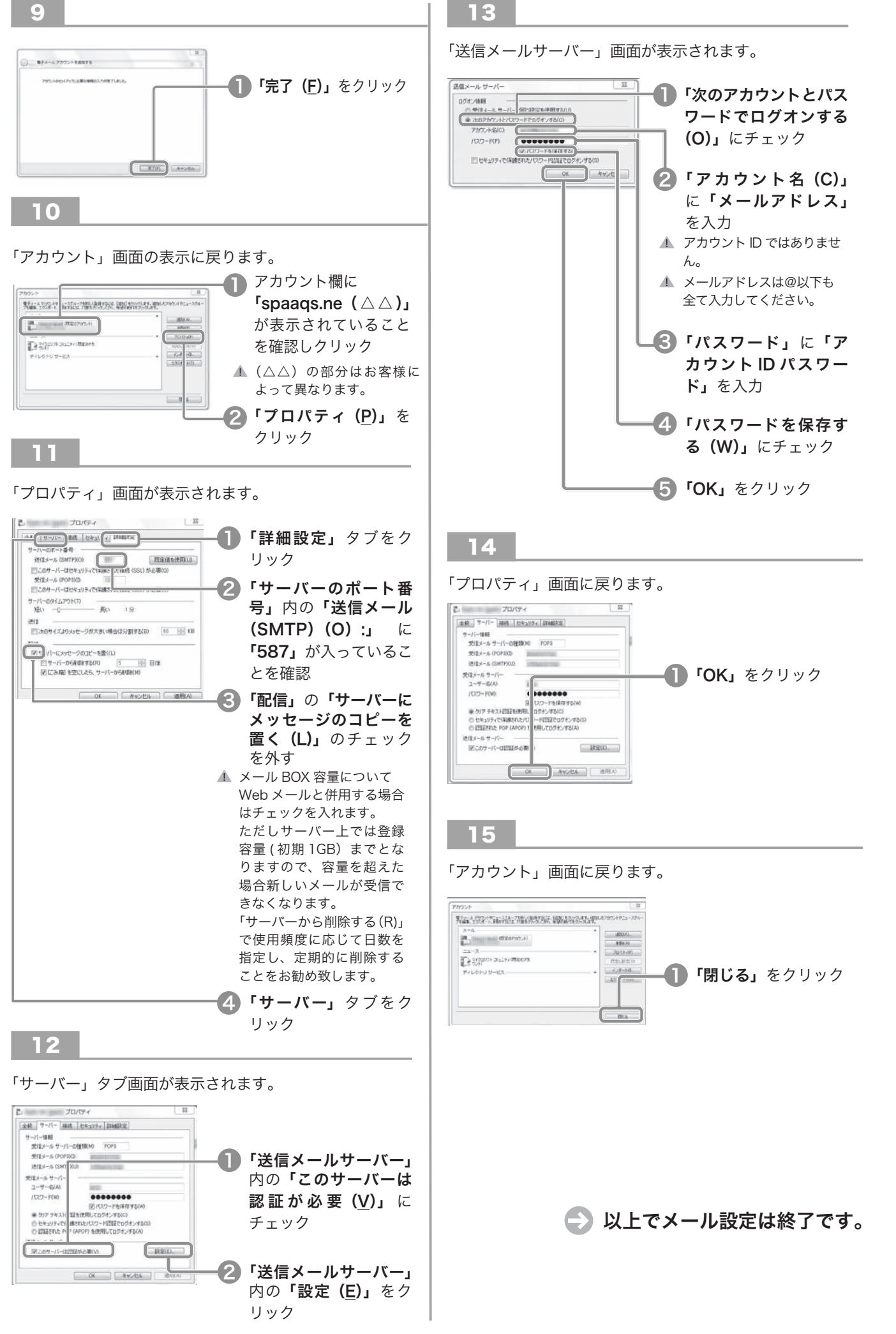

機器をこ

を 接 続 し よ う

…… ハークを<br>ウトワークを 設 定 し よ う

接 続 確 認 を し よ

利 用 し よ う

……) こうしんせい しんせい しんせい こうしゅう こうしゅう しんせい しんたい しんけい しんせい しんせい しんしゅう しんけい しんしゅう ……<br>米 sbaads<br>米 」サ ー ビ ス を

ヨノションサービスを || 利 用 し よ う

認約 - 内容<br>E<br>I<br>I の 認 ・ 変 更

しアンツサービスを |

[ったときは?

楽 し も う

活 用 し よ う

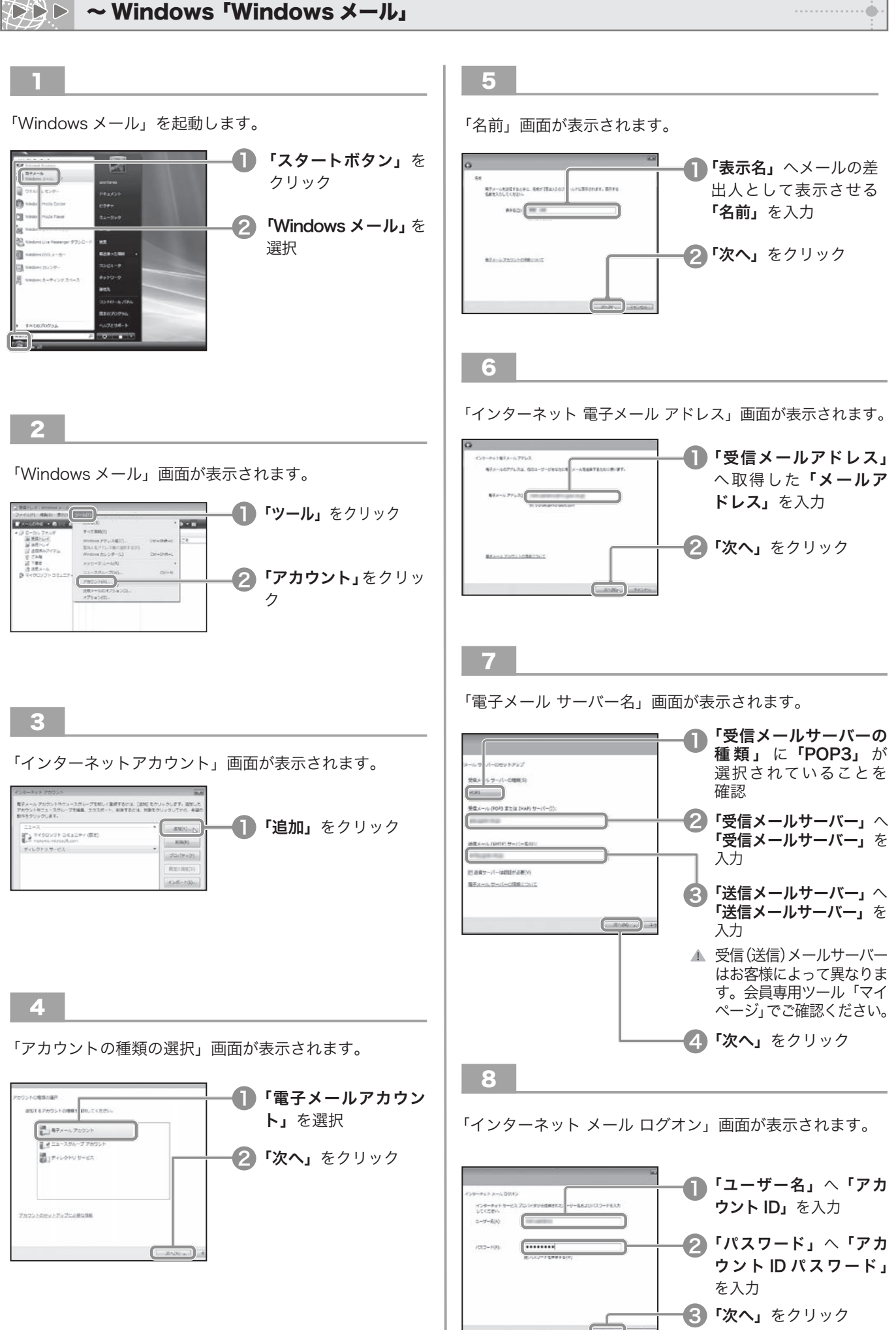

 $\cdots \cdots \cdots \cdots \oplus$ 

lst するものを

|機器を接続しよう

う

…… ハークを<br>ウトワークを

接 続 確 認 を し よ

……) こうしんせい しんせい しんせい こうしゅう こうしゅう しんせい しんたい しんけい しんせい しんせい しんしゅう しんけい しんしゅう

……<br>米 sbaads<br>米

」サ ー ビ ス を

ョプションサービスを

を

- 内容<br>E<br>I<br>I の

しアンツサービスを |

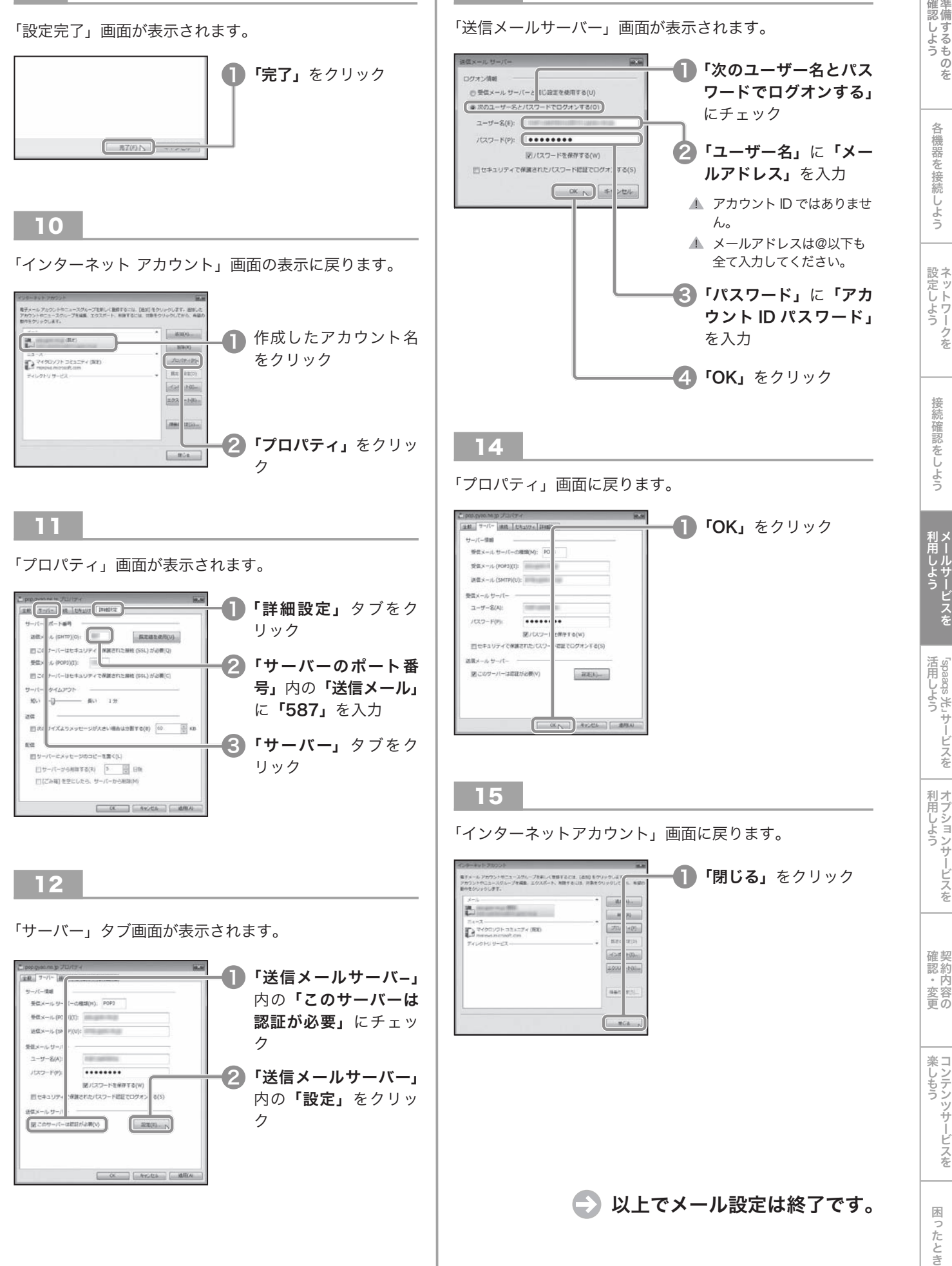

13

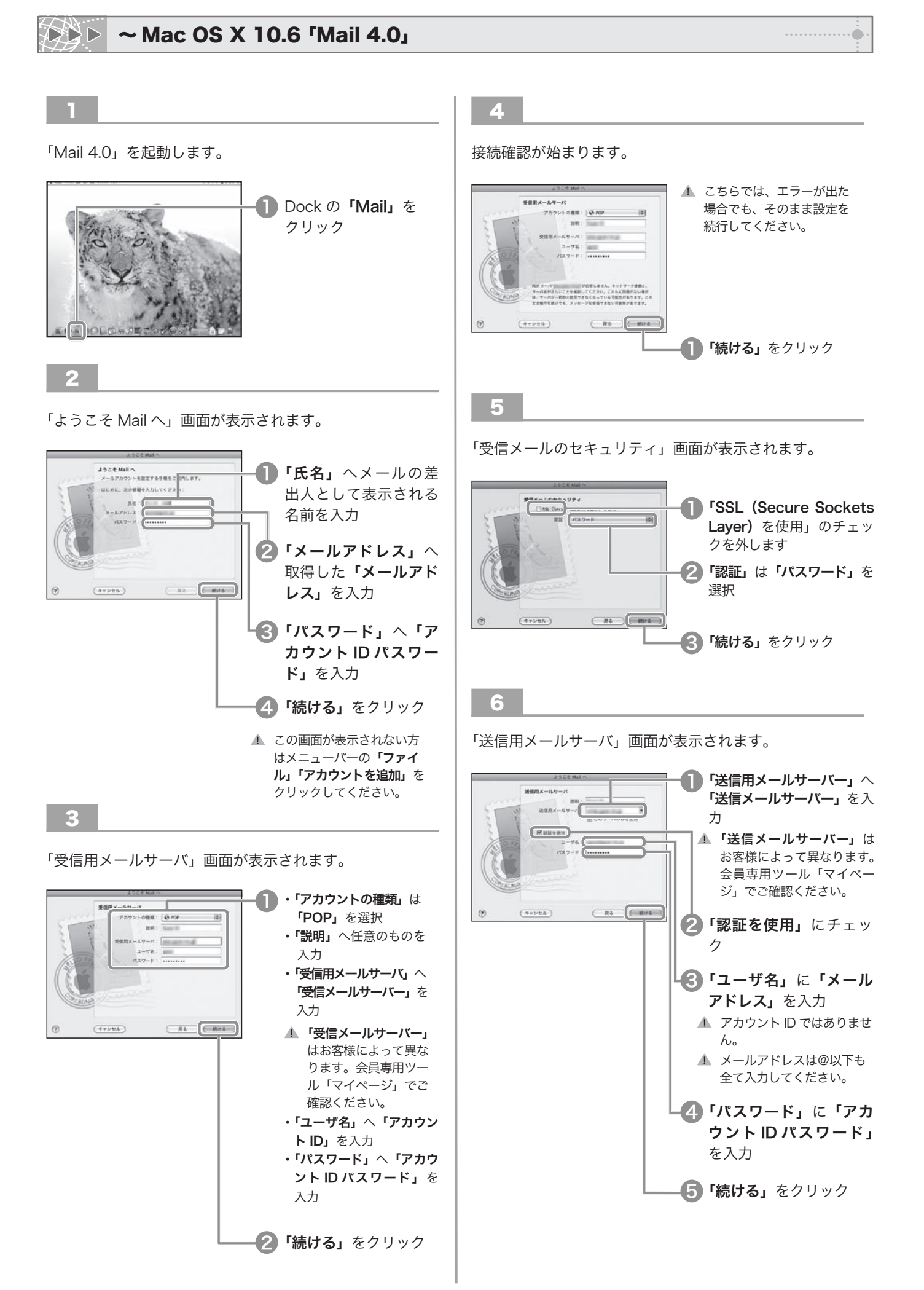

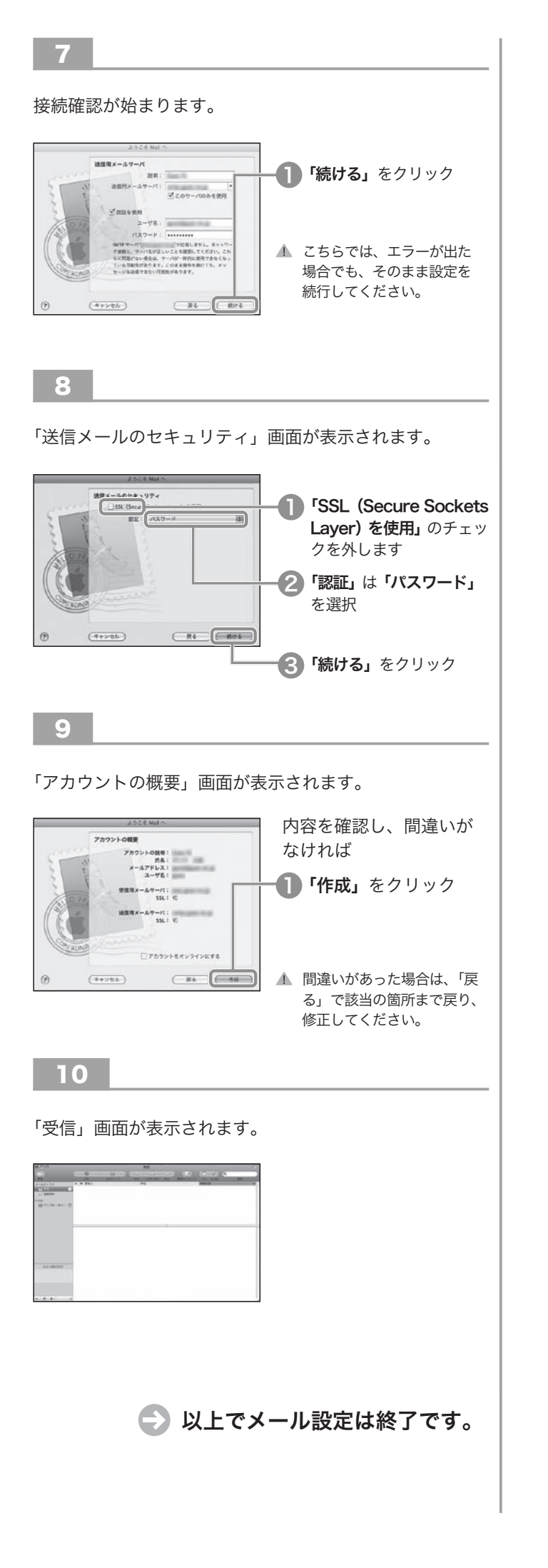

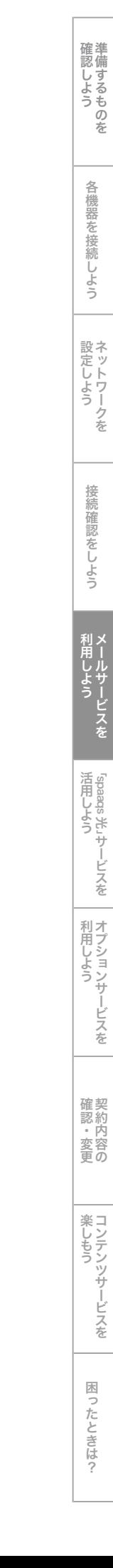

1

**DDD** 

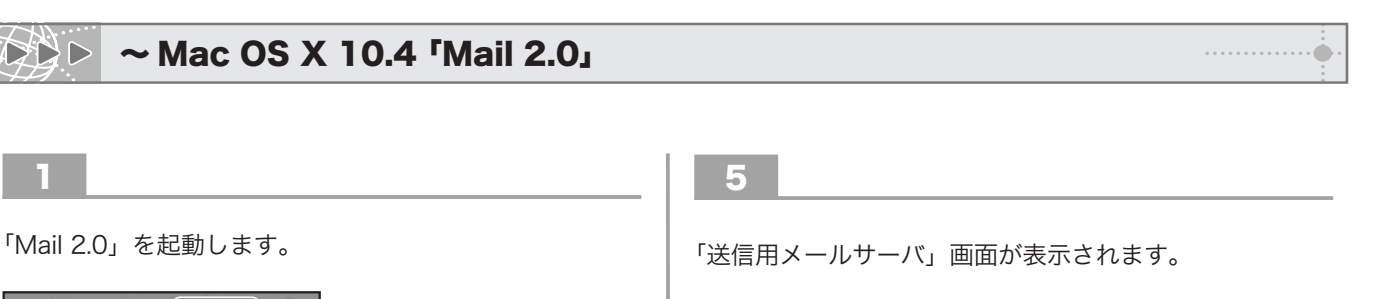

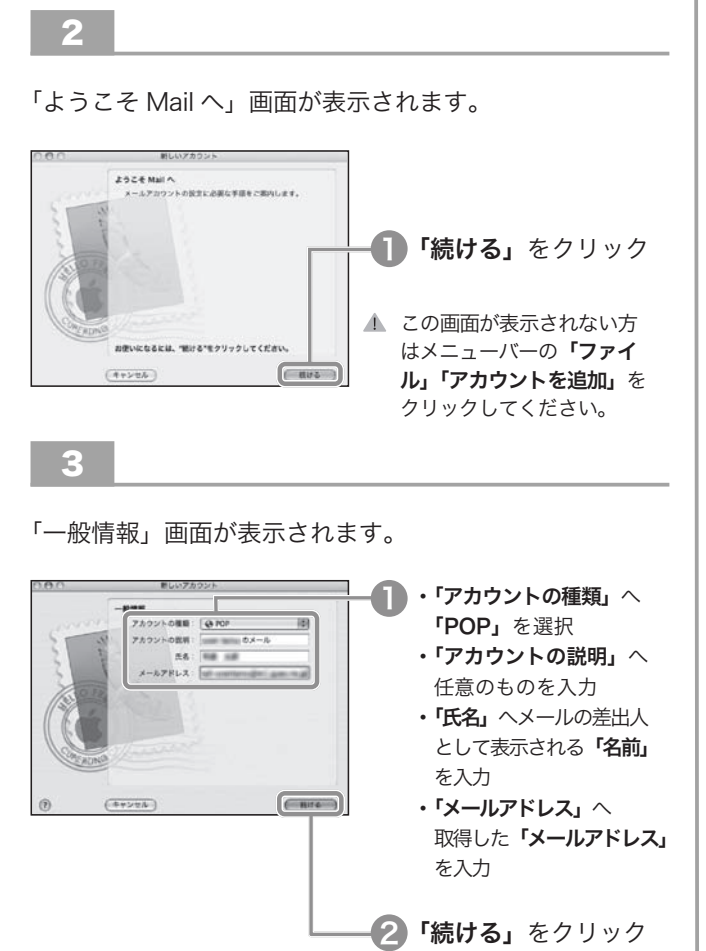

874

<mark>I</mark>)Dock の**「Mail」**を クリック

4

「受信用メールサーバ」画面が表示されます。

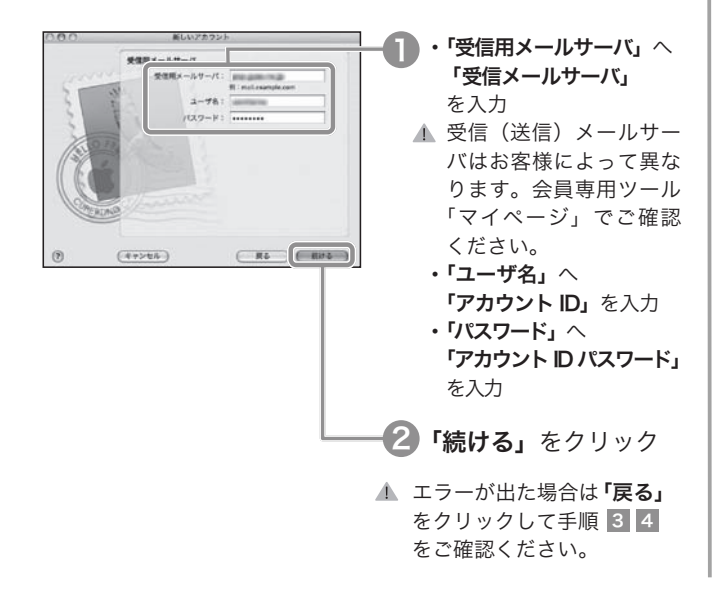

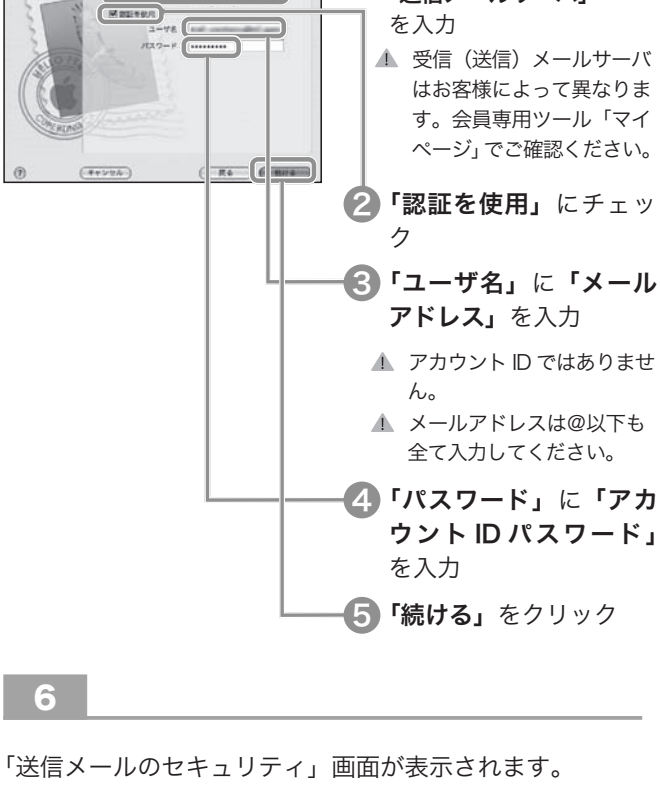

T)

┃ 「送信用メールサーバ」へ 「送信メールサーバ」

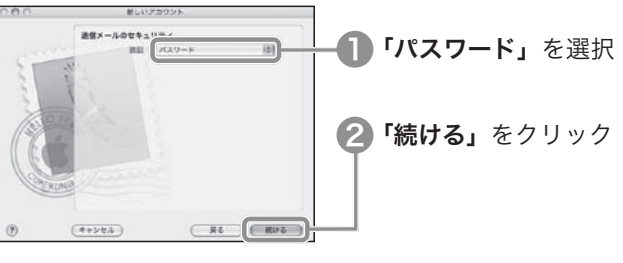

7

「アカウントの概要」画面が表示されます。

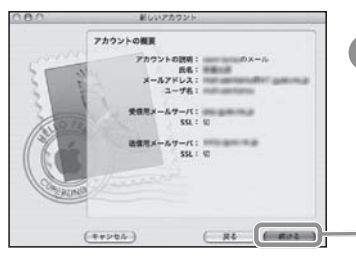

<mark>↑</mark>「続ける」をクリック

lst するものを 確 認 し よ う

|機器を接続しよう

う

…… ハークを<br>ウトワークを 設 定 し よ う

接 続 確 認 を し よ

……) こうしんせい しんせい しんせい こうしゅう こうしゅう しんせい しんたい しんけい しんせい しんせい しんしゅう しんけい しんしゅう 利 用 し よ う

……<br>米 sbaads<br>米

活 用 し よ う

」サ ー ビ ス を

ヨノションサービスを || 利 用 し よ う

認約 - 内容の<br>E<br>L **・ 変更** 

しアンツサービスを |

[ったときは?

楽 し も う

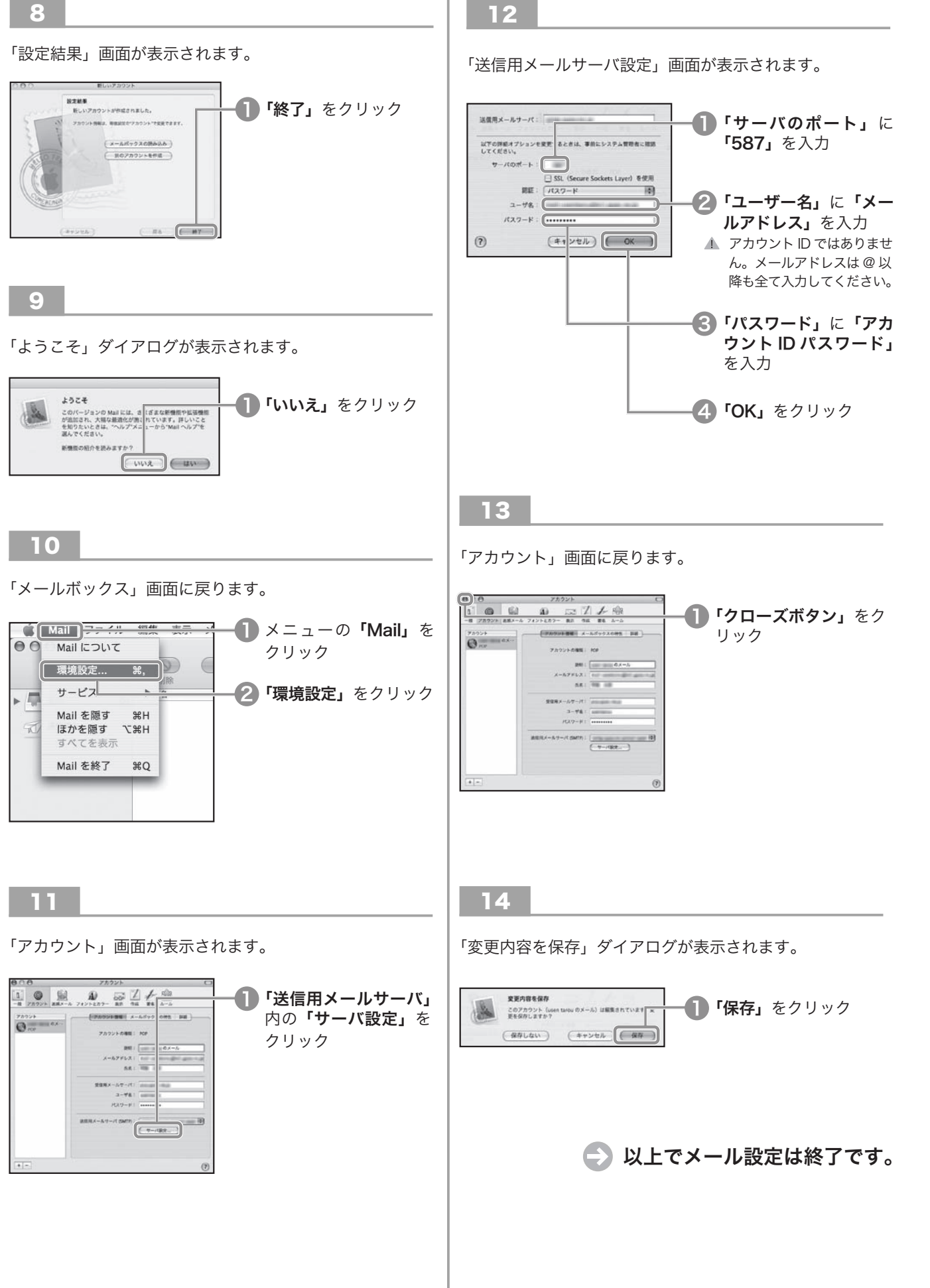

# 「spaaqs 光」 サービスを活用しよう

spaaqs 光では、さまざまなサービスを提供しています。 活用して、ブロードバンド生活を充実させましょう。

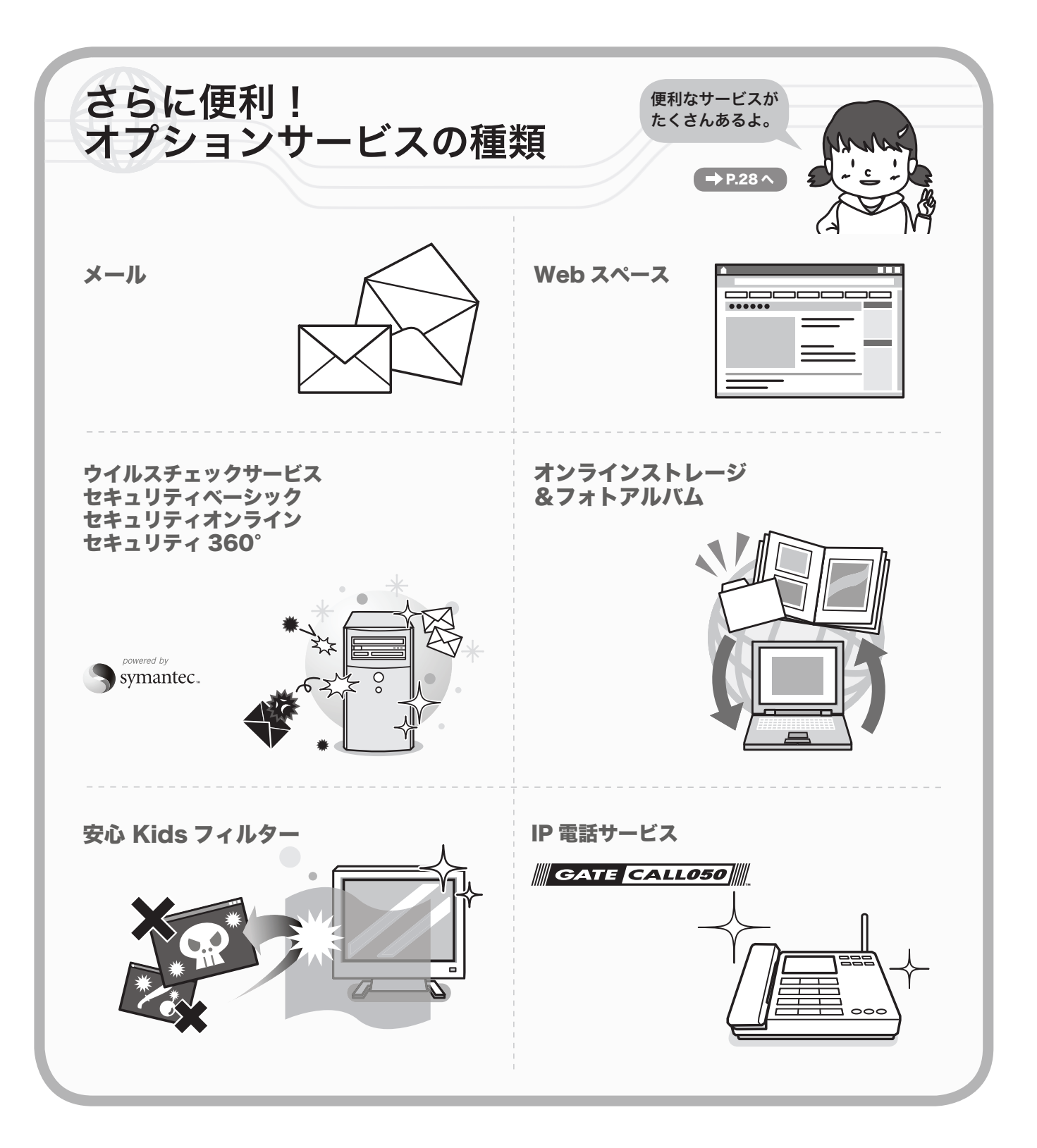

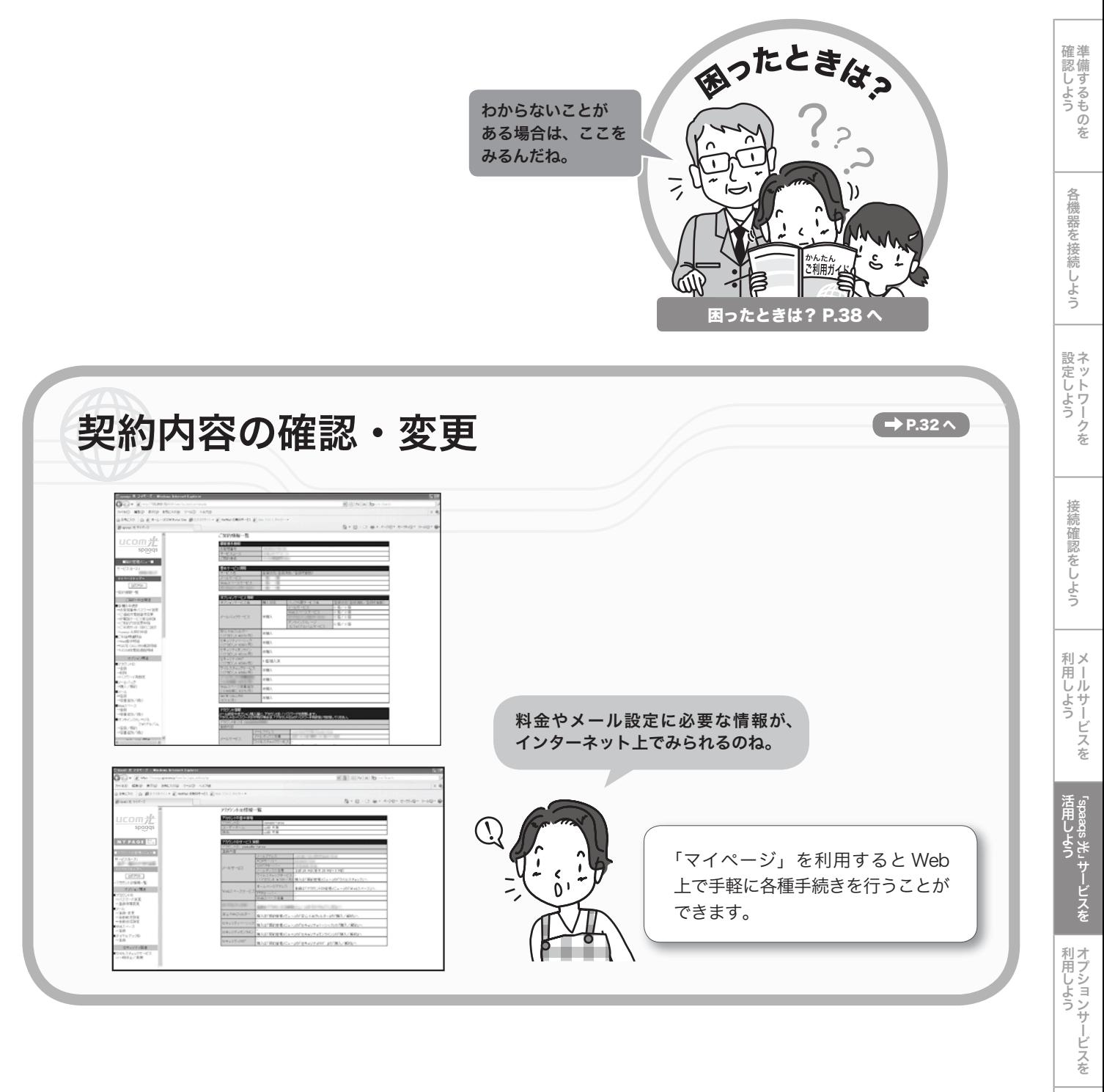

…約内容の<br>……<br>…… 確 認 ・ 変 更

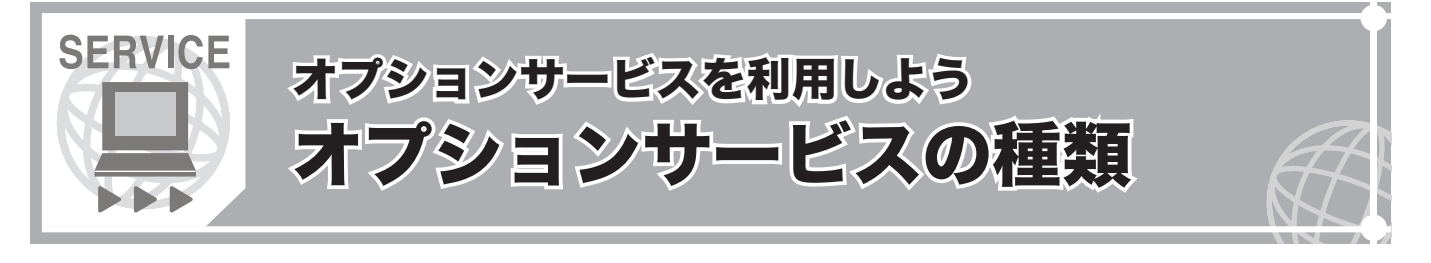

# ご利用にあたって、お申し込みが必要となります。 ご契約の月額基本料に加え、オプションサービス料金が発生します。

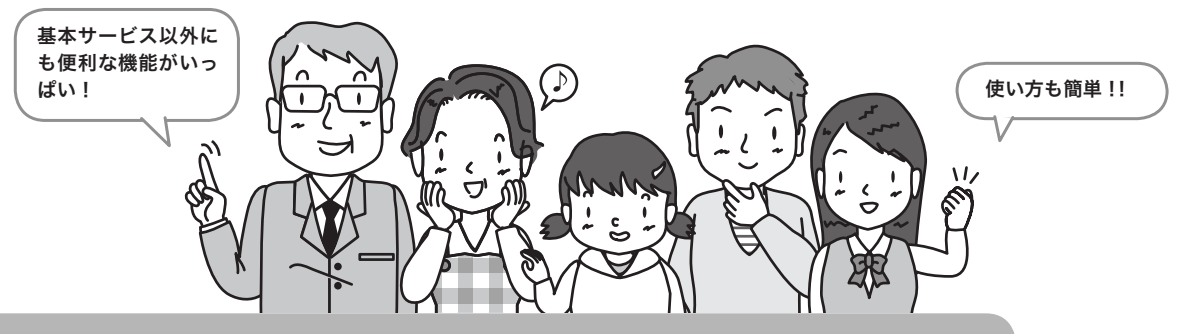

# 基本サービスの種類 (無料)

■基本メール (1個) 「電子メールソフト」や「Web メール」をご利用いただけます。 メールボックス容量は 1GB です。

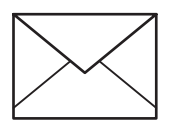

メールボックス容量・設定 初期容量:1GB 容量追加単位:9GB(315 円/月) 最大利用可能容量:10GB メール 1 通の送受信容量 ( エンコード・添付ファイル 含む):10MB 転送設定:2カ所まで(無料) ※ gyao.ne.jp、gate01.com、pbc.ne.jp のメール メールアドレス取得方法は → P.16へ → アイディング → アドレスをお使いの場合、容量は 20MB となります。

**■基本 Web スペース (1個)** 自分のホームページを持つことができるサービスです。 Web スペース容量は 20MB です。

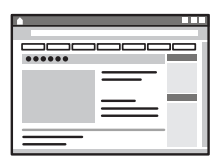

### Web スペース容量

初期容量:20MB 容量追加単位: 10MB(315 円 / 月) 追加上限容量: 80MB 最大利用可能容量: 100MB

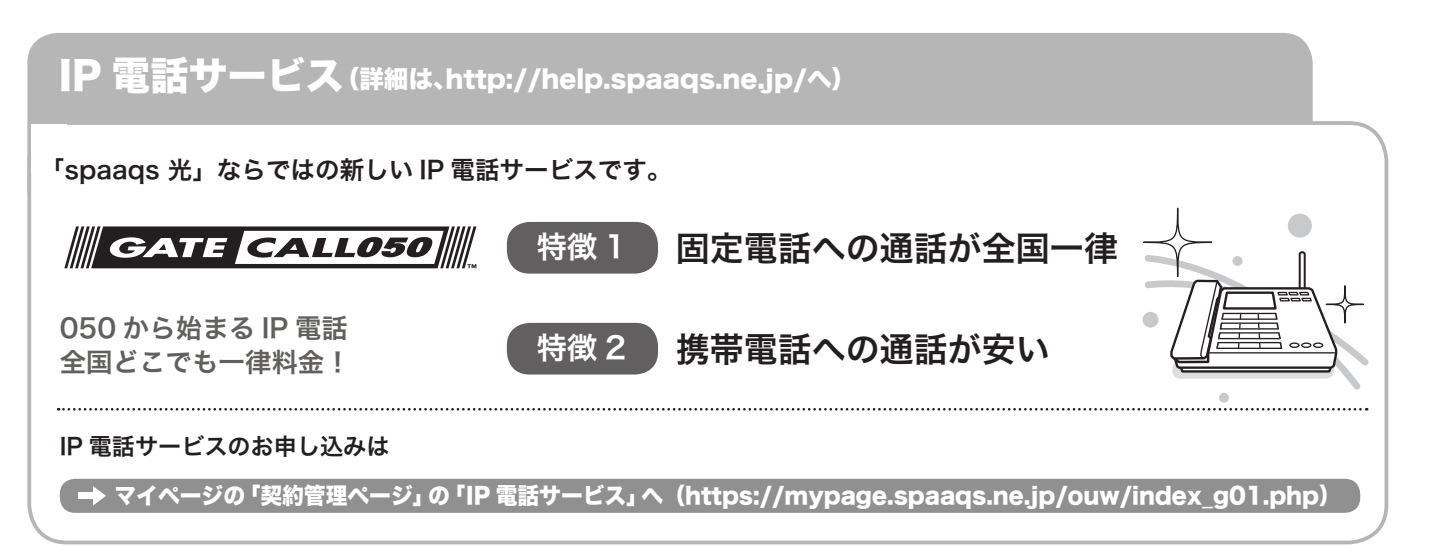

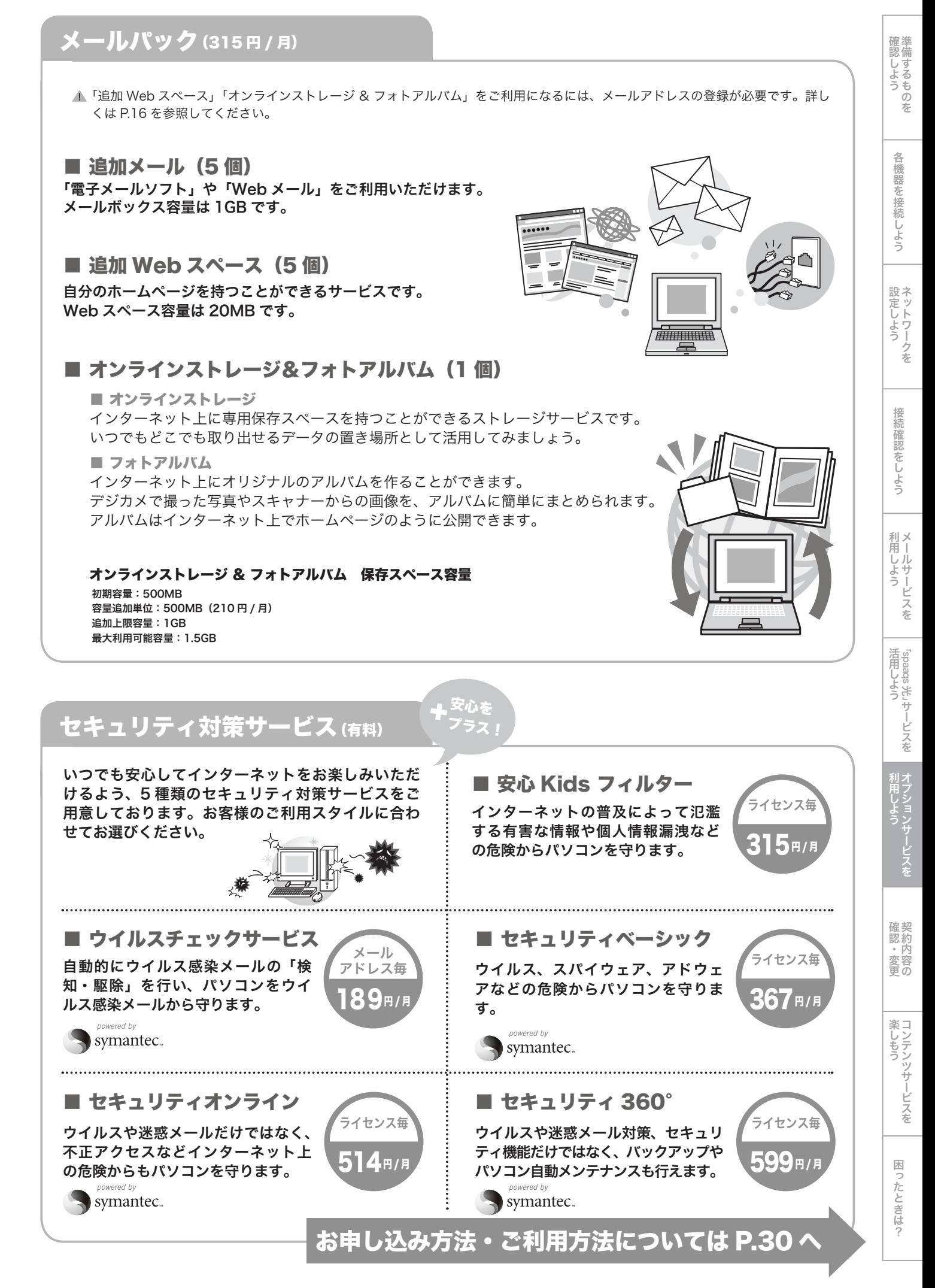

![](_page_30_Picture_1.jpeg)

![](_page_30_Figure_2.jpeg)

サービスをお楽しみください。

### 「お客様番号」と「アカウント ID」

#### ■お客様番号

spaags 光 登録証 (P.5) に記載されているお客様固有の番号です。 1 契約につき 1 個の「お客様番号」が発行されます。 「アカウント ID」の作成・管理、サービスの購入、契約内容の確認 で利用します。

■アカウント ID

サービスをより便利に活用するための ID です。1 契約につき、最 大 6 個まで「アカウント ID」を登録することができます。 サービスの利用・設定で利用します。有料サービスの購入に一部制 限があります。

![](_page_31_Figure_6.jpeg)

![](_page_32_Picture_1.jpeg)

## 契約内容の確認・変更手続きについてご案内します。

#### 契約内容の確認・変更 項目一覧 **DDD**

契約内容の確認・変更の方法は、下記の一覧でご確認ください。

### < 確認・変更項目一覧 >

![](_page_32_Picture_428.jpeg)

契約・変更項目一覧は、変更になる場合があります。

最新版の「会員規約」は、Web 上でご覧いただけます。⇒ http://help.spaaqs.ne.jp/

#### つくつ 「マイページ」へアクセスする

「マイページ」を利用すると Web 上で、手軽に各種手続きを行うことができます。 「マイページ」で行った手続きは、反映されるまでに数分間かかります。

マイページのアクセスは → 「spaaqs 光」会員専用ポータルサイト http://www.spaaqs.ne.jp/

## <「spaaqs 光」会員ポータル>

![](_page_32_Figure_13.jpeg)

#### <マイページログイン画面> mamy~& マイベージ 用途に合わせ in. て「 契 約 管 理 ページ」または -<br>世話ページでの理論・説1 「アカウント ID  $09438086$ ---管理ページ」へ  $0.9 - 8$ ログイン  $0.949$  $\cdot$  and  $\begin{array}{l} \text{MRS} \\ \text{N-RMS} \\ \text{MRS} \\ \text{MRS} \\ \text$  $0.1111$  $\sum_{i=1}^{n}$

# 「マイページ」とは?

マイページでは、Web 上で各種手続きを行うこと ができます。「契約管理ページ」と「アカウント ID 管理ページ」の 2 つのページがあります。

#### <契約管理ページ>

お客様番号とお客様番号パスワードでログインし、 契約情報の確認と各種サービスの登録・購入、変 更を行うページです。

#### <アカウント ID 管理ページ>

アカウント ID ごとに利用されているサービスの設 定・変更を行うページです。

![](_page_33_Figure_1.jpeg)

![](_page_34_Picture_1.jpeg)

## 接続ガイドについて、わからないことがある場合は、まずこちらをご覧ください。

![](_page_34_Picture_144.jpeg)

確 認 し よ う

![](_page_35_Picture_456.jpeg)

解決できなかった問題については、「お問い合わせ窓口」までご連絡ください。 「お問い合わせ窓口」はガイド裏表紙でご案内しております。

Ï

![](_page_36_Picture_1.jpeg)

- A. 設置環境にあわせた長さのケーブルを家電量販店などでご購 入 く だ さ い。LAN ケ ー ブ ル は「 カ テ ゴ リ 5E 以 上 ス ト レ ー ト 」 の 規 格 の も の を お 求 め く だ さ い。( メ ー カ ー に よ っ て はブロードバンド対応と表記されているものもあります。) 電話線は長くするとノイズの影響を受けて接続不安定や速度遅延の原 因となることがありますのでLANケーブルを長くされることをおす すめします。
- Q.02-3 モデムを設置したところ、電話の発信音が聞こえ ず、電話を利用することができません。

A. P.6 を参照し、各機器が正しく接続されているかを、ご確認ください。  $\rightarrow$  P.6  $\sim$ 

- Q.02-6 電話回線を使用したサービスや機器は使えます か?
- ▲ ACR、警報通知システム、火災報知機、ガス検知器、ドアフォンな どの電話回線を使用したサービスをご利用されている場合、接続がで きない、もしくは、配線工事が必要になる場合があります。

#### **DD** ステップ 3「ネットワークを設定しよう」 Q & A

Q.03-1 画面の表示がご利用ガイドと違い、設定項目がみ つかりません。

A. ご利用環境によって表示が異なる可能性があります。 お電話にてお問い合わせください。

● 裏表紙のお問い合わせ窓口へ

- Q.03-2 ご利用ガイドで「クリック」と指示がある箇所を クリックできません。
- A. 「Windows Vista」、「Windows XP」、「Windows 7」、 「Mac OS X」 では、管理者権限でパソコンにログオン(ログイン)していない 場合、ネットワーク設定ができません。管理者権限でログオン(ログ イン)し直し、再度お試しください。

![](_page_37_Figure_1.jpeg)

![](_page_38_Figure_1.jpeg)

![](_page_39_Figure_1.jpeg)

![](_page_40_Figure_0.jpeg)

![](_page_40_Figure_1.jpeg)

![](_page_41_Picture_678.jpeg)

[ったときは?

#### 46 かんたん!ご利用ガイド

![](_page_42_Picture_1.jpeg)

lst しょうしゅう こうしん こうしゅうるものを 確 認 し よ う

|機器を接続しよう

う

…… ハークを<br>ウトワークを 設 定 し よ う

接 続 確 認 を し よ

メ 利

) ルサービスを<br>ルサービスを 用 し よ う

……<br>米 sbaads<br>米

活 用 し よ う

」サ ー ビ ス を

ヨノションサービスを || 利 用 し よ う

…約内容の<br>……<br>…… 確 認 ・ 変 更

シテンツサービスを |

楽 し も う

![](_page_43_Picture_1.jpeg)

お使いのツールバーのヘルプをご確認ください。

[ったときは?

![](_page_44_Figure_0.jpeg)

![](_page_44_Figure_1.jpeg)

#### ステップ 5「メールサービスを利用しよう~ 2. 電子メールソフトの設定」 Q & A ⋯⋯● **DDD**

Q.06-1 メールソフトで「認証エラー」が表示されます。

A. 「アカウント ID」と「アカウント ID パスワード」の入力誤りが考え  $A_{i}$   $\frac{1}{5}n \pm \frac{1}{5}n$ 受信メールサーバーの認証用アカウントは「アカウント ID」と「ア

カウント ID パスワード」を使用します。 送信メールサーバーの認証用アカウントは @ 以下も含めた「メール アドレス」と「アカウント ID パスワード」を使用します。 「アカウント ID」の確認方法は Q.05-6 をご参照ください。

 $\rightarrow$  Q.05-6  $\land$ 

Q.06-2 「メールアカウント」 「メールパスワード」「メール アドレス」の確認方法は?

A. メールサービスで使用する「アカウント」は2種類あります。 受信メールサーバーの認証用アカウントは「アカウント ID」と「ア カウント ID パスワード」を、送信メールサーバーの認証用アカウン トは @ 以下も含めた「メールアドレス」と「アカウント ID パスワー ド」を使用します。 「アカウント ID」「メールアドレス」は「マイページ」の「契約管理ペー ジ」の「契約情報一覧」で確認できます。 「アカウント ID パスワード」は確認することができませんが、「マイ ページ」の「契約管理ページ」で新たなパスワードを設定することが できます。  $\rightarrow$  P.30 へ

# Q.06-3 「メールパスワード」を忘れてしまいました。

A. メールパスワードは「アカウント ID パスワード」です。「アカウント ID パスワード」を忘れてしまった場合は、「マイページ」の「契約管 理ページ」の「アカウント ID」の「パスワード再設定」にて Web 上 で新たなパスワードを設定することができます。

「マイページ」のアクセス方法は、P.30 をご参照ください。

 $\rightarrow$  P.30  $\sim$ 

#### Q.06-4 エラーは表示されませんが、届いているはずの メールを受信できません。

A. (1) お客様のメールボックスが容量オーバーになっている可能性が あります。不要なメールを削除してください。メールボックスの使用 容量は、送信ボックスやごみ箱など、全てのボックスの合計となりま す。メールボックス容量(容量追加をされていない場合 1GB)を超 える場合、送受信ができません。例えば、メールボックスの使用容量 が 999MB の場合、2MB のメールが配送されても受信することはで きません。

 (2) 1 回のメール送受信容量はエンコード・添付ファイルを含めて 10MB までです。容量が大きなメールは配送されても受信すること ができません。

 ※ gyao.ne.jp、gate01.com、pbc.ne.jp のメールアドレスをお使い の場合、容量は 20MB となります。

### Q.06-5 メールソフトでエラーが表示され、メールが受信 できません。

▲ (1) お客様のメールボックスが容量オーバーになっている可能性があ ります。不要なメールを削除してください。

(2)POP サーバー名の入力が誤っている可能性があります。「ステッ プ 5-2 電子メールソフトの設定」(P.17 ~ P.25) の設定入力情報を 参照し、正しく入力してください。

 $\rightarrow$  P.17 ~ P.25

### Q.06-6 メールソフトでエラーが表示され、メールが送信 できません。

A. (1) 送信先メールアドレスの入力が誤っている可能性があります。正 しく入力してください。

(2) SMTP サーバー名の入力が誤っている可能性があります。「ス テップ 5-2 電子メールソフトの設定」(P.17 ~ P.25)の設定入力情 報を参照し、正しく入力してください。

 $\rightarrow$  P.17 ~ P.25

(3) 1 回のメール送受信容量はエンコード・添付ファイルを含めて 10MB までです。容量が 10MB をオーバーするメールは送信できま せん。

(4)「spaaqs 光」のインターネット接続環境以外からメールを送信 する場合、「POP before SMTP」という認証方式を採用しています。 メールを受信してから 30 分以内にメール送信を行ってください。

A. 「常に両方で同じメールを読みたい場合」や時々、「Web メール」で 新着メールを読みたい場合」など、利用方法によって、必要な設定が 異なります。「Web メール」は、メールサーバー上にあるメールをブ ラウザで見るしくみになっていますので、サーバー上にあるメールだ けを読むことができます。

 電子メールソフトの設定変更は、「spaaqs 光 会員サポート」内の「電 子メールソフトの設定」の「サーバーにメールを残す設定 / 残さない 設定」をご参照ください。 http://help.spaaqs.ne.jp/

#### <常に両方で同じメールを読みたい場合>

「電子メールソフト」で受信したメールをメールサーバー上へ残す設定にすると「Web メール」と「電子メールソフト」を常に共有して利用することが可能になります。

メールボックスが容量オーバーしやすくなります。その場合は送受信不可となり ますので、定期的にメールを削除してください。

![](_page_45_Picture_25.jpeg)

#### <時々、「Web メール」で新着メールを読みたい場合>

「電子メールソフト」で受信したメールをメールサーバー上から削除する設定にする と「電子メールソフト」で受信していない新着メールのみを確認することになります。 「Web メール」で受信したメールは、後から「電子メールソフト」で、受信する ことも可能です。

![](_page_45_Figure_28.jpeg)

|- 備するもの| そ を

確 認 し よ う

|機器を接続しよう

う

定ッ

- トワークを<br>トワークを

メ 利

- ルサービスを 用 し よ う

……<br>米 sbaads<br>米

活 用 し よ う

」サ ー ビ ス を

#### ステップ 5「メールサービスを利用しよう~ Web メール」 Q & A **DDD**

## Q.07-1 「Web メール」のログインで、「ユーザ名パスワー ドが違っています。再度入力してください。」と 表示されます。

▲▲ 'アカウント ID」と 'アカウント ID パスワード」の入力誤りが考え<br>■ られます。もう一度確認し、正しく入力してください。メール認証用 アカウントは「アカウント ID」です。「アカウント ID」の確認方法は、 Q.05-6 をご参照ください。

 $\leftrightarrow$  Q.05-6 へ

 $\rightarrow$  Q.04-4  $\sim$ 

- Q.07-2 「Web メール」のログインで、「LOGIN」をクリッ クしても画面が変わらず先に進めません。画面の 左下に「ページエラーが発生しました。」と表示 されています。
- **▲ Q.04-4 の A. と共通です。Q.04-4 をご参照ください。**

Q.07-3 「Web メール」のログインで、『タイムアウトに なりました。「OK」を押して再度ログインしてく ださい。(Cookie の設定が無効の場合や不正な ログインでもこのメッセージは出ます。)』と表示 されます。

**▲ Q.05-8 の A. と共通です。Q.05-8 をご参照ください。** 

 $\leftrightarrow$  Q.05-8  $\land$ 

- Q.07-4 「Web メール」でメール受信ができません。
- A. お客様のメールボックスが容量オーバーになっている可能性がありま す。不要なメールを削除してください。メールボックスの使用容量は、 送信ボックスやごみ箱など、全てのボックスの合計となります。メー ルボックス容量(容量追加をされていない場合 1GB)を超える場合、 送受信ができません。例えば、メールボックスの使用容量が 999MB の場合、2MB のメールが配送されても受信することはできません。

※ gyao.ne.jp、gate01.com、pbc.ne.jp のメールアドレスをお使 いの場合、容量は 20MB となります。

### Q.07-5 「Web メール」でメール送信ができません。

▲ (1) 1回のメール送受信容量はエンコード・添付ファイルを含めて 10MB までです。

(2) お客様のメールボックスが容量オーバーになっている可能性があ ります。メールボックスの容量は、送信ボックスやごみ箱など、全て のボックスの合計となります。不要なメールを削除してください。

### Q.07-6 「Web メール」の「受信箱」が表示されません。 または「Web メール」内の表示がおかしくなっ ています。

▲▲ (1)お客様のメールボックスが容量オーバーになっている可能性があ<br>■■ ります。メールボックスの使用容量は、送信ボックスやごみ箱など、 全てのボックスの合計となります。メールソフトでメールボックスの メールを受信してください。その際、「メールをサーバーに残さない」 設定にすることでメールボックスのメールを削除できます。削除後、 再度表示をご確認ください。

(2)古いキャッシュの影響を受けている可能性があります。 以下の手順で「Internet Explorer」のキャッシュを削除し、再度表 示をご確認ください。

**Mindows の場合** しんじょう

「Internet Explorer」の設定変更を行います。

![](_page_46_Picture_21.jpeg)

![](_page_47_Figure_1.jpeg)

#### 「Safari」の設定変更を行います。

![](_page_47_Figure_3.jpeg)

#### **Mac OS X (Internet Explorer) の場合**

#### 「Internet Explorer」の設定変更を行います。

![](_page_47_Figure_6.jpeg)

![](_page_47_Figure_7.jpeg)

#### **Mac OS 9 (Internet Explorer) の場合**

#### 「Internet Explorer」の設定変更を行います。

-<br>- 22345666 -<br>- Dri- Stamp Languard

 $\begin{array}{|c|c|}\n\hline\n0 & 0 \\
\hline\n0 & 2 \\
\hline\n\end{array}$ 

![](_page_47_Figure_10.jpeg)

**Experiment Company OF OK」をクリック** 

![](_page_47_Picture_194.jpeg)

![](_page_48_Picture_281.jpeg)

Q.09-5 「マイページ」の「契約管理ページ」または「ア カウント ID 管理ページ」で「ログイン」をクリッ クしても画面が変わらず先に進めません。

**▲ Q.04-4 の A. と共通です。Q.04-4 をご参照ください。** 

 $\rightarrow$  Q.04-4 へ

![](_page_48_Picture_282.jpeg)

ド」を忘れてしまいました。

A. Q.05-6 と共通です。Q.05-6 をご参照ください。

A. 入力の誤りが考えられます。マイページの「契約管理ページ」には「お 客様番号」、「アカウント ID 管理ページ」には「アカウント ID」を正 しく入力してください。

「お客様番号」の確認方法は、Q.05-5 をご参照ください。

 $\rightarrow$  Q.05-5  $\sim$ 

 $\rightarrow$  Q.05-6  $\sim$ 

「アカウント ID」の確認方法は、Q.05-6 をご参照ください。

 $\leftrightarrow$  Q.05-6  $\land$ 

![](_page_49_Picture_10.jpeg)

![](_page_50_Picture_8.jpeg)

![](_page_51_Picture_10.jpeg)

# ≫ お電話の前に

トラブルの解決方法・各種サービスのご利用方法など以下の窓口でもご案内しております。

# 接続に関するトラブルの解決法 本誌「困ったときは?」 ▶ P.38

# 契約内容の確認・変更 みちゃん 本誌「内容の確認・変更」 ▶ P.32

spaaqs 光 会員サポート

# $\mathcal{L}_{\texttt{A}}$ க்கூ $\mathcal{L}_{\texttt{A}}$ க்கூ $\mathcal{L}_{\texttt{A}}$ க்கூ $\mathcal{L}_{\texttt{A}}$ க்கூ $\mathcal{L}_{\texttt{A}}$ க்கூ $\mathcal{L}_{\texttt{A}}$ க்கூ $\mathcal{L}_{\texttt{A}}$ க்கூ $\mathcal{L}_{\texttt{A}}$ க்கூ $\mathcal{L}_{\texttt{A}}$ க்கூ $\mathcal{L}_{\texttt{A}}$ க்கூ $\mathcal{L}_{\texttt{A}}$ க்கூ $\mathcal{L}_{\texttt{A}}$ க $\mathcal{L}_{\$

# お問い合わせ窓口

お電話の際には、「spaaqs 光 登録証」(P.5) に記載されているお客様番号をご用意ください。 ※ 土日・祝日には、お問い合わせが多く、つながりにくい場合がございます。 お問い合わせいただく際には、比較的お問い合わせの少ない、平日をおすすめいたします。

#### ■ブロードバンドに関するお問い合わせ 技術的なご質問、ご契約内容や料金、その他お手続きのご案内窓口です。

![](_page_52_Picture_352.jpeg)

- ・移転などお各種手続きについてのご質問
- ・お客様番号、お客様番号パスワードを忘れてしまった
- ・サービス全般についてのご質問
- ・資料を取り寄せたい

#### <技術的なお問い合わせの例>

- ・インターネットに接続できない、設定の仕方がわからない
- ・メールが届かない、読めない、送れない
- ・ホームページが表示されない、表示がおかしい
- ・ spaaqs 光サービスの使い方がわからない

#### メールでのお問い合わせ(メールフォーム) http://help.spaaqs.ne.jp/ ※上記より「お問い合わせはこちら」へすすんでください。

UCOM 光 spaaqs インフォメーションセンター

## (一般的なお問い合わせのご案内窓口)

0120-359-961 (一般電話から) 03-5548-5162 (携帯・PHS・050IP 電話・海外などからはこちらへ)

# UCOM 光 spaaqs テクニカルサポートセンター

(技術的なお問い合わせのご案内窓口)

0120-359-963 (一般電話から) 03-5548-5170 (携帯・PHS・050IP 電話・海外などからはこちらへ)

# ■オンラインストレージ&フォトアルバムに関するお問い合わせ オンラインストレージ & フォトアルバムに関するご相談窓口です。お電話でのお問い合わせ窓口は設けておりません。

![](_page_52_Picture_353.jpeg)

![](_page_52_Picture_354.jpeg)

・本書中の価格は全て 2011 年 9 月のものです。「総額表示方式」のもと消費税込みの価格となっております。